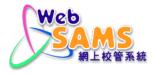

# USER MANUAL Institute Application

(Document 27e)

© 2023 HKSAR Education Bureau ALL RIGHTS RESERVED

# **Table of Contents**

| 1 | MODU            | LE OVERVIEW                                                                                                    |   |
|---|-----------------|----------------------------------------------------------------------------------------------------|---|
|   | 1.1 INT         | RODUCTION                                                                                                    | 1 |
|   | 1.1.1           | Objective                                                                                                    | 1 |
|   | 1.2 FU          | NCTION CHART                                                                                                    | 2 |
|   | 1.3 FL          | DW DIAGRAM                                                                                                    | 3 |
|   | 1.4 INT         | ERACTIONS WITH OTHER MODULES                                                                                     | 4 |
| 2 | OPERA           | TION PROCEDURES                                                                                                  |   |
|   |                 | BJECT GROUPING                                                                                                   |   |
|   |                 | Delete Subject Grouping                                                                                          |   |
|   |                 | Subject Grouping                                                                                                 |   |
|   |                 | ain Subject Grouping                                                                                             |   |
|   |                 | N STUDENT LIST                                                                                                   |   |
|   |                 | PORT DATA FILE                                                                                                   |   |
|   |                 | JDENT MAPPING                                                                                                    |   |
|   |                 | PORT PERSONAL AND GENERAL ABILITIES                                                                              |   |
|   |                 | HOOL REFERENCE REPORT                                                                                            |   |
|   | 2.6.1           | Setting Range for Overall Rating                                                                                 |   |
|   | 2.6.2           | Function A - Generate Academic Performance Info                                                                  |   |
|   | 2.6.3           | Maintain Academic Performance                                                                                    |   |
|   | 2.6.4           | Function B - Academic Performance (Add Subjects)                                                                 |   |
|   | 2.6.5           | Maintain Personal and General Abilities                                                                          |   |
|   | 2.6.6           | Maintain Academic Performance Supplementary Information                                                          |   |
|   | 2.6.7           | Prepare Data File                                                                                                |   |
|   |                 | PORT                                                                                                    |   |
|   | 2.7.1           | Generate Report                                                                                                  |   |
|   | 2.7.2           | Academic Performance (sorted by student) (R-INA001)                                                              |   |
|   | 2.7.3           | Academic Performance (sorted by subject) (R-INA002)                                                              |   |
|   | 2.7.4           | Academic Performance Supplementary Information (R-INA003-E)                                                      |   |
|   | 2.7.5           | Designated Student List for the Institute Application(R-INA005-E)                                                |   |
|   | 2.7.6           | DSE Subject Code File imported from JUPAS (R-INA004)                                                             |   |
|   | 2.7.7           | Exception Report For Import Student List (R-INA006)                                                              |   |
|   | 2.7.8<br>2.7.9  | Exempted/Absent/Repeated/OM Excluded Students (R-INA007-E)                                                       |   |
|   | 2.7.9<br>2.7.10 | Incomplete OEA Activity Records (R-INA008-E)<br>JUPAS Activity Category Code File imported from JUPAS (R-INA009) |   |
|   | 2.7.10          |                                                                                                    |   |
|   | 2.7.11          | JUPAS Activity Lists Code File imported from JUPAS (R-INA010)<br>OEA Activity maintained by student (R-INA011)   |   |
|   | 2.7.12          | OEA Additional Information maintained by student (R-INA012-E)                                                    |   |
|   | 2.7.13          | Overall Student List (R-INA013-E)                                                                                |   |
|   | 2.7.15          | Personal and General Ability (R-INA014-E)                                                                        |   |
|   | 2.7.16          | Result of Student Mapping (R-INA015)                                                                             |   |
|   | 2.7.17          | Result of Subject Mapping (R-INA016)                                                                             |   |
|   | 2.7.18          | Student List for JUPAS Application (R-INA017-E)                                                                  |   |
|   | 2.7.19          | Students excluded in the Academic Performance File (R-INA018-E)                                                  |   |
|   | 2.7.20          | Students excluded in the OEA Activity File (R-INA019-E)                                                          |   |
|   | 2.7.21          | Students excluded in the OEA Additional Information File (R-INA020-E)                                            |   |
|   | 2.7.22          | Students excluded in the Personal and General Ability File (R-INA021-E)                                          |   |
|   | 2.7.23          | Subject List (R-INA022-E)                                                                                        |   |
|   | 2.8 E-A         | APP DATA COMMUNICATION                                                                                           |   |
|   | 2.8.1           | Process Incoming Data                                                                                            |   |

| WebSAMS<br>User Manu |                         | _ |
|----------------------|-------------------------|---|
| 2.8.2                | Prepare Outgoing Data   |   |
| 2.8.3                | Confirmed Outgoing Data |   |

# 1 Module Overview

1.1 Introduction

#### 1.1.1 Objective

Institute Application (INA) allows user to maintain active S6 students' data of current school year and extract them as Student List for JUPAS Application or Designated Student List for E-APP Application. E-APP Application can be sent through CDS system.

# 1.2 Function Chart

Institute Application (INA)

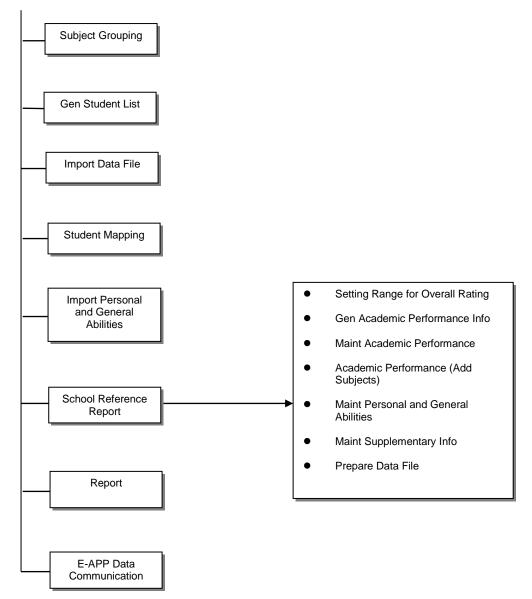

# 1.3 Flow Diagram

| [ | Subject Grouping                                                                                                    |       |
|---|----------------------------------------------------------------------------------------------------|-------|
|   |                                                                                                    |       |
|   | Generate Student List                                                                                                    |       |
|   | Import Data File                                                                                                    | -<br> |
|   | Student Mapping                                                                                                    |       |
|   | Import Personal and General Abilities                                                                                                    | <br>  |
|   | School Reference Report – Setting Range for Overall<br>Rating, Gen Academic Performance Info, Maint Academic<br>Performance, Academic Performance (Add Subjects),<br>Maint Personal and General Abilities, Maint<br>Supplementary Info, Prepare Data File |       |
|   | E-APP Data Communication – Process Incoming Data,<br>Prepare Outgoing Data, Confirmed Outgoing Data                                                                                                    |       |
|   | Report                                                                                                    |       |

1.4 Interactions with other modules

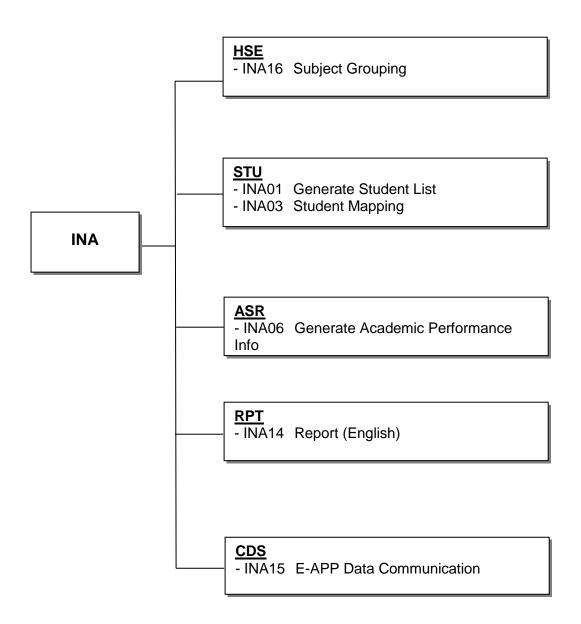

# INA16 – Subject Grouping

- CODE MANAGEMENT (HSE)
  - Retrieve Subject and Activity

# INA01 – Generate Student List, INA03 Student Mapping

- STUDENT (STU)
  - Retrieve Student Registration Number
  - Retrieve Guardian Information

# INA06 – Generate Academic Performance

- ASSESSMENT (ASR)
  - Retrieve academic result

# INA014 – Report (English)

- REPORT MANAGEMENT (RPT)
  - Retrieve related report template

# INA15 – E-APP Data Communication

- CDS (CDS)
  - Process Incoming Message
  - Process Outgoing Message

# 2 **Operation Procedures**

2.1 Subject Grouping

#### List / Delete Subject Grouping

Generation Description

User can review or delete existing subject grouping record.

Pre-requisites

N/A

- <sup>1</sup> User Procedures
  - 1. Click [Institute Application  $\rightarrow$  Subject Grouping] on the left menu.
  - 2. A list of all existing subject grouping with details is shown.

| <u>Subject</u><br><u>Grouping</u><br><u>Code</u> ∠ | Subject Grouping Name            | Subject Grouping is a component of | Subject / Subject Component                                                                                                    |
|----------------------------------------------------|----------------------------------|------------------------------------|----------------------------------------------------------------------------------------------------|
| <u>&amp;55</u>                                     | Maths Ex.I                       | 280 Mathematics                    | 23S Mathematics (Extended Part – Module 1)<br>280 Mathematics<br>- 02 02<br>280 Mathematics<br>- A1 Numeracy Skills<br>280 Mathematics<br>- E1 Extended 1 Calculus &<br>Statistics1111111<br>931 Mathematics (Motule 1)                                                                    |
| <u>&amp;AA</u>                                     | Maths Ex.II                      | 280 Mathematics                    | 24S Mathematics (Extended Part – Module 2)<br>280 Mathematics<br>- 03 - [@#\$%^&*()_+=-'[]\}{:':?><,./0123456<br>280 Mathematics<br>- A2 Problem-solving Skills<br>280 Mathematics<br>- E2 Extended 2 Algebra &<br>Calculus111111111<br>932 Mathematics (M2)<br>952 Mathematics (Module 2) |
| <u>&amp;BB</u>                                     | BAFS (Business Management)       | Not Applicable                     | 11N Business, Accounting & Financial Studies<br>13N BAFS (Business Management)                                                                                                    |
| <u>&amp;CC</u>                                     | Combined Science (Chemistry grp) | 21N Combined Science               | 21N Combined Science<br>- 02 Chemistry<br>22N Combined Science (Biology, Chemistry)<br>- 02 Chemistry<br>23N Combined Science (Chemistry, Physics)<br>- 01 Chemistry<br>933 Combined Science<br>- 2 Chemistry                                                                              |
| <u>&amp;CT</u>                                     | СТ                               | 240 Home Economics                 | 11N Business, Accounting & Financial Studies<br>- 01 2A Accounting module                                                                                                    |
| <u>&amp;VA</u>                                     | Visual Arts                      | Not Applicable                     | 432 Visual Arts<br>83S Visual Arts(HKDSE)                                                                                                    |

- 3. Default sorting of subject grouping list is ordered by subject grouping code in ascending order. User can click on the header to change the sorting order.
- 4. Click the checkbox at the beginning of each subject grouping and click **[Delete]** button to delete the selected subject grouping.

# Post-effects

After deletion, subject grouping, enquiry setup and print sequence maintained for subject grouping are removed.

- Dotes
  - 1. Subject grouping applies to records in all school years.
  - 2. If subject grouping is associated with subject mapping record of current school year in Gen Academic Performance Info, the subject grouping cannot be deleted. User needs to remove the related subject mapping record in Gen Academic Performance Info first.
  - 3. If any subject grouping is component of subject grouping to be deleted, the deletion will be failed.

#### Add Subject Grouping

Function Description

User can add new subject grouping.

Pre-requisites

N/A

- <sup>1</sup> User Procedures
  - 1. Click [Institute Application]  $\rightarrow$  [Subject Grouping] on the left menu.
  - 2. Click [Add] button.

| [S-INA16-02] Institute Application > So | ubject Grouping > Add Subject Grouping |  |
|-----------------------------------------|----------------------------------------|--|
| Add Subject Grouping                    |                                        |  |
| Subject Grouping Code                   | &                                      |  |
| Subject Grouping Name (Eng)             |                                        |  |
| Subject Grouping Name (Chi)             |                                        |  |
| Save Back                               |                                        |  |

- 3. User fill in the fields and click [Save] button to create a new subject grouping.
- Post-effects

A new subject grouping will be added.

Notes

- 1. User must input 2 digits alphanumeric for subject grouping code which is unique within school. Subject grouping code cannot be changed after creation.
- 2. Subject Grouping Name (Eng) cannot be blank and only allows single-byte characters.
- 3. Subject Grouping Name (Chi) cannot be blank.

Maintain Subject Grouping

Function Description

User can maintain existing subject grouping.

Pre-requisites

N/A

A User Procedures

- 1. Click [Institute Application] → [Subject Grouping] on the left menu
- 2. Click the link on subject grouping code. Details of subject grouping will be shown.

| S-INA16-03] Institute A | Application > | Subject | Grouping > | Subject / | Subject Component |  |
|-------------------------|---------------|---------|------------|-----------|-------------------|--|
|-------------------------|---------------|---------|------------|-----------|-------------------|--|

| Subject Grouping Code              | &15             |   |
|------------------------------------|-----------------|---|
| Subject Grouping Name (Eng)        | Maths Core      |   |
| Subject Grouping Name (Chi)        | 數必修             |   |
| Subject Grouping is a component of | 280 Mathematics | ~ |

|         | Subject / Subject Component       |
|---------|-----------------------------------|
|         | OA1 QA1                           |
|         | 228 Mathematics (Compulsory Part) |
|         | 280 Mathematics                   |
|         | - 01 01                           |
|         | 280 Mathematics                   |
|         | - CD Core                         |
|         | 930 Mathematics (Core)            |
| 🔁 Add [ | X Delete ) 🔚 Save ) < Back        |

- User can update the following items:
  - Subject Grouping Name (Eng) -
  - Subject Grouping Name (Chi) -
  - Subject Grouping is a component of -
  - Subject/ Subject Component
- 4. Click [Save] button to save changes on "Subject Grouping Name (Eng)", "Subject Grouping Name (Chi)" and "Subject Grouping is a component of".
- 5. Click the checkbox of to be deleted subject / subject component. Then click [Delete] button to delete selected subject / subject component and "Subject Grouping is a component of" will be saved as well.
- 6. Click [Add] button and a pop-up window for selection of active subject / subject component will be shown.

| [S-INA16-04] Institute Application > Su | bject Grouping > Add Subject / Subject C | omponent |
|-----------------------------------------|------------------------------------------|----------|
| Add subject / subject compo             | nent into Subject Grouping               |          |
| Subject                                 | 280 Mathematics                          | ~        |
| Subject Component                       |                                          | ~        |
| Add 🔀 Close                             |                                          |          |

7. User selects subject or subject component and clicks **[Add]** button, "Subject Grouping is a component of" will be saved together with newly added subject or subject component.

Post-effects

N/A

Dotes

- 1. Each subject / subject component could be added to only one subject grouping(s). A student should study one of the subject / subject component in a subject grouping in the same school year.
- 2. Subject and subject component of that subject are treated as different items and could be added into any subject grouping including the same subject grouping.
- 3. User can group the following combinations of subject and subject component into a subject grouping:
  - Subject + Subject
  - Subject Component + Subject Component
  - Subject + Subject Component
- 4. "Subject Grouping is a component of" is set only when a subject grouping contains any subject component(s). It can be a subject which has not been added into any subject grouping; or a subject grouping which contains no subject component.
- 5. No subject component is allowed to be added into a subject grouping which is set as "Subject Grouping is a component of" of other subject grouping.
- 6. Subject cannot be added into a subject grouping when the subject is set as "Subject Grouping is a component of" of any subject grouping.

2.2 Gen Student List

**Gamma** Function Description

User can maintain active S6 students' data of current school year and extract them as Student List for JUPAS Application or Designated Student List to a self-extracting encrypted executable (.exe) file containing data in Excel file format.

Pre-requisites

N/A

- <sup>1</sup> User Procedures
  - User start from selecting [Institute Application] → [Gen Student List] on the left menu.

[S-INA01-01] Institute Application > Generate Student List for Institute Application

| Please select class name to search<br>Class Name                                                        | A11 🗸                                                                                                    |
|----------------------------------------------------------------------------------------------------|----------------------------------------------------------------------------------------------------|
| Search                                                                                                  | 2                                                                                                    |
| Click Extract to extract Studen<br>Class Name All<br>Extract Option Ostudent List for                   | r Institute Application<br>: JUPAS Application ODesignated Student List OOverall Student List                                                                                                    |
| concern.<br>2. "After the maintenance of the student data<br>the "E-APP Data Communication" function to | uded in the "Designated Student List" for E-APP application owing to the personal privacy<br>and the button "Confirm and Send to E-APP Data Communication" is clicked, user has to go to<br>prepare the student list for E-APP application.<br>Pata Communication" will be disabled if the Student List is being prepared at the E-APP Data |

- 2. User selects **Class Name** from dropdown list and click **[Search]** button to search for Student List:
  - 1) For active students without student list data maintained, data are extracted from Student module and School module.
  - 2) For other students with student list data maintained, user-maintained data are displayed.

|   | Please sele<br>Class Nam                                                                                                    | ect class nai<br>e  | me t     | o search                             |                              |               |                  | A11 🗸                                    |                                          |        |               |               |             |                 |
|---|----------------------------------------------------------------------------------------------------|---------------------|----------|--------------------------------------|------------------------------|---------------|------------------|------------------------------------------|------------------------------------------|--------|---------------|---------------|-------------|-----------------|
|   | 🚯 Search                                                                                                    | ]                   |          |                                      |                              |               |                  |                                          |                                          |        |               |               |             |                 |
|   | Click Exter                                                                                                    |                     | 4.04     | ident List for                       | In a fiderata - A            | n n lin n fi  |                  |                                          |                                          |        |               |               |             |                 |
|   | Class Nam<br>Extract Op                                                                                                    | e All               |          |                                      |                              |               | -                |                                          | <u>.</u>                                 |        |               |               |             |                 |
|   | Extract                                                                                                    | USI OSt             | ud er    | nt List for J                        | UPAS Appli                   | cation        | ODes             | ignated Student L                        | ist 🔿 Overall Student List               |        |               |               |             |                 |
|   | Note:                                                                                                    | P applicants s      | shoul    | ld not be include                    | d in the "Des                | ignated S     | itudent Lis      | " for E-APP application                  | on owing to the personal privacy         |        |               |               |             |                 |
|   | concern.<br>2. *After the r                                                                                                    | naintenance o       | of the   | student data an                      | d the button                 | "Confirm      | and Send         | to E-APP Data Comm                       | unication" is clicked, user has to go to | _      |               |               |             |                 |
|   | 3. The button<br>Communicati                                                                                                    | "Confirm and        | Sen      | n" function to pr<br>d to E-APP Data | epare the stu<br>a Communica | ation" will   | be disable       | application.<br>d if the Student List is | being prepared at the E-APP Data         | 5      |               |               | 5           |                 |
| • |                                                                                                    |                     |          |                                      |                              |               |                  | 5                                        |                                          |        |               |               |             |                 |
|   | enerate                                                                                                    | Student             | Lis      | t for Institu                        |                              | ation         |                  |                                          |                                          | , ▼    |               | ¥             |             | Bottor          |
|   |                                                                                                    | Designated          |          |                                      | JUPAS<br>School              |               |                  |                                          |                                          | Class  |               | Group         | ]           |                 |
|   |                                                                                                    | Students            |          | нкір                                 | Loge                         | EDB<br>School | English<br>Name  | Last Name                                | First Name                               |        | Studen<br>No. |               | Passport No | Issue<br>Countr |
|   |                                                                                                    |                     |          |                                      | Assign                       | Code          |                  |                                          |                                          | Assign | <u> </u>      | Assign        |             |                 |
|   | <b>v</b>                                                                                                    |                     | 1        | L289899(6)                           | 92017                        | 12593         | Biochem<br>Seven | Biochem                                  | Seven                                    | 868    |               |               |             |                 |
|   | <b>√</b>                                                                                                    | <b>V</b>            | 2        | W561205(8)                           | 92017                        | 112593        | Nathan<br>Liu    | Nathan                                   | Liu                                      | 6E     | 1             |               |             |                 |
|   | <ul> <li>Image: A start of the start of the start of</li></ul> | ✓                   | 3        | N052649(3)                           | 92017                        | 112593        | Biochem<br>Six   | Biochem                                  | Six                                      | 6E     | 2             |               |             |                 |
|   |                                                                                                    |                     | 4        |                                      | 92017                        | 112593        |                  | Test1                                    |                                          | 868    | 99            | Not Applicabl | 201581517   |                 |
|   | ✓                                                                                                    |                     | 5        | X645541(7)                           | 92017                        | 112593        | Biochem<br>Two   | Biochem                                  | Two                                      | 6E     |               |               |             |                 |
|   | <b>V</b>                                                                                                    |                     | 6        | Z806529(3)                           | 92017                        | 112593        | STUDENT<br>CHAN  | STUDENT                                  | CHAN                                     | 6E     |               |               |             |                 |
|   | <ul> <li>Image: A start of the start of the start of</li></ul> | <ul><li>✓</li></ul> | 7        | B373988(6)                           | 92017                        | 112593        |                  | Biochem                                  | Three                                    | 6E     | 6             |               |             |                 |
|   | <b>√</b>                                                                                                    | <ul><li>✓</li></ul> | 8        | L501072(4)                           | 92017                        | 112593        |                  | Biochem                                  | Four                                     | 6E     | 8             |               |             |                 |
|   |                                                                                                    | <ul><li>✓</li></ul> | 9        | Z081334(7)                           | 92017                        | 112593        |                  | Student                                  | AAA                                      | 6C     |               |               |             |                 |
|   |                                                                                                    | <b>V</b>            | 10       | L444656(1)                           | 92017                        | 112593        |                  | Biochem                                  | Nine                                     | 6C     | 12            |               |             |                 |
|   | ✓                                                                                                    |                     | 11       | M557201(6)                           | 92017                        | 112593        | Biochem<br>Ten   | Biochem                                  | Ten                                      | 6C     | 13            |               |             |                 |
|   |                                                                                                    | <b>V</b>            | 12       | J982503(4)                           | 92017                        | 112593        | Phybio<br>Two    | Phybio                                   | Two                                      | 6C     | 14            |               |             |                 |
|   | <b>√</b>                                                                                                    | <b>√</b>            | 13       | H815870(5)                           | 92017                        | 112593        |                  | Phybio                                   | Three                                    | 6C     | 15            |               |             |                 |
|   | ✓                                                                                                    | <ul><li>✓</li></ul> | 14       | F563956(1)                           | 92017                        | 112593        | Phybio<br>One    | Phybio                                   | One                                      | 60     | 41            |               |             |                 |
|   | ✓                                                                                                    |                     | 15       | X145909(6)                           | 92017                        | 112593        | Phybio           | Phybio                                   | Five                                     | 60     | 17            |               |             |                 |
|   | ✓                                                                                                    | <b>V</b>            | 16       | N356565(1)                           | 92017                        | 112593        |                  | Phybio                                   | Six                                      | 60     | 18            |               |             |                 |
|   | <b>√</b>                                                                                                    | <b>√</b>            | <u> </u> | <b>j</b> (7)                         | 92017                        | 112593        | Six<br>Phybio    | Phybio                                   | Seven                                    | 60     | 19            |               |             |                 |
|   |                                                                                                    | ✓                   | L        | 4                                    | 92017                        | 112593        |                  | Phybio                                   | Eight                                    | 60     | 20            |               |             |                 |
|   |                                                                                                    |                     | 19       | 518254(9)                            | 92017                        | 112593        |                  | Phybio                                   | Nine                                     |        | 21            |               |             |                 |
|   |                                                                                                    |                     | 21       | U244651(8)                           | 92017                        | 112593        | Nine<br>Phybio   | Phybio                                   | Ten                                      | 60     | 22            |               |             |                 |
|   |                                                                                                    |                     |          |                                      |                              | 1             | Ten              |                                          |                                          |        | 1             |               |             |                 |

# 

# Save Reset

- 3. User can check two checkboxes for choosing student(s) for "JUPAS Applicants" and "Designated Students". The student information will be displayed in a dimmed mode unless the user clicks either checkbox.
- 4. User clicks [Reset] to reset all records to initial status and values.
- 5. User checks the checkboxes, fill in the textbox at JUPAS School Code, Class or Group column header and then click [Assign] button to assign the School Code, Class Name and Group to all selected and non-dimmed rows.
- 6. After editing the page, click [Save] and all the maintained records will be saved to Student List.

|                                                                       | select class n                                                              | ame to search                                                                 |                                                                                                    |                             |                       |       |                |       |             |           |
|-----------------------------------------------------------------------|-----------------------------------------------------------------------------|-------------------------------------------------------------------------------|----------------------------------------------------------------------------------------------------|-----------------------------|-----------------------|-------|----------------|-------|-------------|-----------|
| Class N                                                               | Name                                                                        |                                                                               | All 🗸                                                                                                    |                             |                       |       |                |       |             |           |
| 🕵 Se                                                                  | arch                                                                        |                                                                               |                                                                                                    |                             |                       |       |                |       |             |           |
| Click E                                                               | stract to ostra                                                             | et Student Liet for                                                           | Institute Application                                                                                                    |                             |                       |       |                |       |             |           |
| Class N                                                               |                                                                             |                                                                               |                                                                                                    |                             |                       |       |                |       |             |           |
| Extract                                                               | Option 🦲                                                                    | Student List for                                                              | 7 cation O Designated Studer                                                                                                    | nt List 🛛 Overall Stud      | lent List             |       |                |       |             |           |
| Extra                                                                 | ict                                                                         |                                                                               | 1                                                                                                    |                             |                       |       |                |       |             |           |
|                                                                       |                                                                             |                                                                               |                                                                                                    |                             |                       |       |                |       |             |           |
| Vote:                                                                 | E ADD applicant                                                             | a abould not be include                                                       | d in the "Designated Student List" for E-ADD                                                                                               | application quing to the pe | monal privacy         |       |                |       |             |           |
| 1. *Non-l<br>concern.                                                 |                                                                             |                                                                               | d in the "Designated Student List" for E-APP                                                                                               |                             |                       |       |                |       |             |           |
| 1. *Non-l<br>concern.<br>2. *After                                    | the maintenance                                                             | of the student data an                                                        | d the button "Confirm and Send to E-APP Da                                                                                                 |                             |                       |       |                |       |             |           |
| 1. *Non-l<br>concern.<br>2. *After<br>he "E-Al<br>3. The bu           | the maintenance<br>PP Data Commu<br>utton "Confirm ar                       | e of the student data an<br>inication" function to pro                        | 2                                                                                                    | ta Communication" is click  | ed, user has to go to |       |                |       |             |           |
| 1. *Non-l<br>concern.<br>2. *After<br>he "E-Al<br>3. The bu           | the maintenance<br>PP Data Commu                                            | e of the student data an<br>inication" function to pro                        | d the button "Confirm and Send to E-APP Da<br>epare the student list for E-APP application.                                                | ta Communication" is click  | ed, user has to go to |       |                |       |             |           |
| 1. *Non-I<br>concern.<br>2. *After<br>he "E-Al<br>3. The bi<br>Commun | the maintenance<br>PP Data Commu<br>utton "Confirm an<br>nication function. | e of the student data an<br>nication" function to pr<br>nd Send to E-APP Data | d the button Confirm and Send to E-APP Da<br>epare the student list for E-APP application.<br>Communication" will be disabled if the Stude | ta Communication" is click  | ed, user has to go to |       |                |       |             |           |
| 1. *Non-I<br>concern.<br>2. *After<br>he "E-Al<br>3. The bi<br>Commun | the maintenance<br>PP Data Commu<br>utton "Confirm an<br>nication function. | e of the student data an<br>nication" function to pr<br>nd Send to E-APP Data | d the button Confirm and Send to E-APP Da<br>epare the student list for E-APP application.<br>Communication" will be disabled if the Stude | ta Communication" is click  | ed, user has to go to | -     |                |       |             |           |
| 1. *Non-I<br>concern.<br>2. *After<br>he "E-Al<br>3. The bi<br>Commun | the maintenance<br>PP Data Commu<br>utton "Confirm an<br>nication function. | e of the student data an<br>nication" function to pr<br>nd Send to E-APP Data | d the button Confirm and Send to E-APP Da<br>epare the student list for E-APP application.<br>Communication" will be disabled if the Stude | ta Communication" is click  | ed, user has to go to | Class | Student<br>No. | Group | Passport No | Lis<br>Co |

- 7. After maintained all students in all classes, user can click **[Extract]** to review a full list of Student List maintained for current school year.
- 8. If Extract Option "Student List for JUPAS Application" is selected, student(s) with "JUPAS Applicants" indicator will be shown

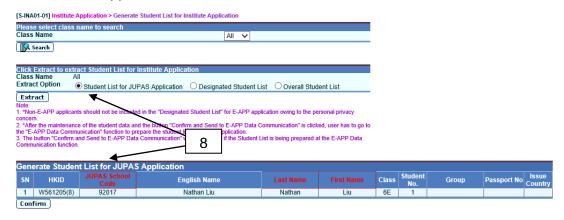

9. If Extract Option "Designated Student List" is selected, student(s) with "Designated Students" indicator will be shown.

|                                                                          | Name                                                                                                    | name to search                                                                                                    |                                                                                                    |                                                                                              |                                                     |                                                                  |       |                |       |             |              |
|--------------------------------------------------------------------------|----------------------------------------------------------------------------------------------------|----------------------------------------------------------------------------------------------------|----------------------------------------------------------------------------------------------------|----------------------------------------------------------------------------------------------|-----------------------------------------------------|------------------------------------------------------------------|-------|----------------|-------|-------------|--------------|
| lass                                                                     | Name                                                                                                    |                                                                                                    |                                                                                                    | Ali 🗸                                                                                        |                                                     |                                                                  |       |                |       |             |              |
| <b>[</b> ] (                                                             | Search                                                                                                    |                                                                                                    |                                                                                                    |                                                                                              |                                                     |                                                                  |       |                |       |             |              |
|                                                                          |                                                                                                    |                                                                                                    |                                                                                                    |                                                                                              |                                                     |                                                                  |       |                |       |             |              |
|                                                                          | Extract to extr                                                                                                    | act Student List for I                                                                                                   | nstitute Application                                                                                                 |                                                                                              |                                                     |                                                                  |       |                |       |             |              |
|                                                                          | -t Outline                                                                                                    |                                                                                                    |                                                                                                    |                                                                                              |                                                     |                                                                  |       |                |       |             |              |
| Audu                                                                     | ci option (                                                                                                    | Student List for JUF                                                                                                    | PAS Application 🔍 De                                                                                                 | esignated Student L                                                                          | ist 🛛 Overall Stud                                  | ent List                                                         |       |                |       |             |              |
| Extr                                                                     | ract                                                                                                    |                                                                                                    |                                                                                                    |                                                                                              |                                                     |                                                                  |       |                |       |             |              |
|                                                                          |                                                                                                    |                                                                                                    |                                                                                                    |                                                                                              |                                                     |                                                                  |       |                |       |             |              |
| lote:                                                                    |                                                                                                    |                                                                                                    |                                                                                                    |                                                                                              |                                                     |                                                                  |       |                |       |             |              |
| *Nor                                                                     |                                                                                                    | ts should not be included                                                                                                | I in the "Designated Stude                                                                                           | nt List" for E-APP app                                                                       | lication owing to the pe                            | rsonal privacy                                                   |       |                |       |             |              |
| *Nor                                                                     | m                                                                                                    |                                                                                                    |                                                                                                    |                                                                                              |                                                     |                                                                  |       |                |       |             |              |
| *Nor<br>oncer<br>*Afte                                                   | m.<br>er the maintenanc                                                                                                    | e of the student data and                                                                                                | d the button "Confirm and s                                                                                          | Send to E-APP Data C                                                                         |                                                     |                                                                  |       |                |       |             |              |
| *Nor<br>oncer<br>*Afte<br>ne "E-                                         | m.<br>er the maintenanc<br>-APP Data Comm                                                                                  | e of the student data and<br>unication" function to pre                                                                  | d the button "Confirm and s<br>pare the student list for E-                                                          | Send to E-APP Data C<br>APP application.                                                     | Communication" is click                             | ed, user has to go to                                            |       |                |       |             |              |
| *Nor<br>oncer<br>*Afte<br>ne "E-<br>The                                  | m.<br>er the maintenance<br>APP Data Comm<br>button "Confirm a                                                             | e of the student data and<br>unication" function to pre<br>ind Send to E-APP Data                                        | d the button "Confirm and s                                                                                          | Send to E-APP Data C<br>APP application.                                                     | Communication" is click                             | ed, user has to go to                                            |       |                |       |             |              |
| *Nor<br>oncer<br>*Afte<br>ne "E-<br>The                                  | m.<br>er the maintenanc<br>-APP Data Comm                                                                                  | e of the student data and<br>unication" function to pre<br>ind Send to E-APP Data                                        | d the button "Confirm and s<br>pare the student list for E-                                                          | Send to E-APP Data C<br>APP application.                                                     | Communication" is click                             | ed, user has to go to                                            |       |                |       |             |              |
| *Nor<br>oncer<br>*Afte<br>ne "E-<br>The                                  | m.<br>er the maintenance<br>APP Data Comm<br>button "Confirm a                                                             | e of the student data and<br>unication" function to pre<br>ind Send to E-APP Data                                        | d the button "Confirm and s<br>pare the student list for E-                                                          | Send to E-APP Data C<br>APP application.                                                     | Communication" is click                             | ed, user has to go to                                            |       |                |       |             |              |
| *Nor<br>oncer<br>*Afte<br>he "E-<br>The<br>comm                          | m.<br>er the maintenance<br>-APP Data Comm<br>button "Confirm a<br>nunication function                                     | e of the student data and<br>unication" function to pre<br>ind Send to E-APP Data                                        | d the button "Confirm and S<br>pare the student list for E-<br>Communication" will be dis                            | Send to E-APP Data C<br>APP application.                                                     | Communication" is click                             | ed, user has to go to                                            |       |                |       |             |              |
| . *Nor<br>oncer<br>. *Afte<br>ne "E-<br>. The<br>comm                    | m.<br>er the maintenanc<br>APP Data Comm<br>button "Confirm a<br>nunication function<br>erate Design                       | e of the student data and<br>unication" function to pre<br>and Send to E-APP Data                                        | d the button "Confirm and S<br>pare the student list for E-<br>Communication" will be di                             | Send to E-APP Data C<br>APP application.<br>sabled if the Student I                          | Communication" is click                             | ed, user has to go to<br>t the E-APP Data                        |       | Student        |       |             | Issu         |
| *Nor<br>oncer<br>*Afte<br>he "E-<br>The<br>comm                          | m.<br>er the maintenance<br>-APP Data Comm<br>button "Confirm a<br>nunication function                                     | e of the student data and<br>unication" function to pre<br>ind Send to E-APP Data                                        | d the button "Confirm and S<br>pare the student list for E-<br>Communication" will be dis                            | Send to E-APP Data C<br>APP application.<br>sabled if the Student I                          | Communication" is click<br>List is being prepared a | ed, user has to go to                                            | Class | Student<br>No. | Group | Passport No |              |
| . *Nor<br>oncer<br>. *Afte<br>ne "E-<br>. The<br>comm                    | m.<br>er the maintenanc<br>APP Data Comm<br>button "Confirm a<br>nunication function<br>erate Design                       | e of the student data and<br>unication" function to pre<br>and Send to E-APP Data                                        | d the button "Confirm and S<br>pare the student list for E-<br>Communication" will be di                             | Send to E-APP Data C<br>APP application.<br>sabled if the Student I                          | Communication" is click<br>List is being prepared a | ed, user has to go to<br>t the E-APP Data                        | Class |                | Group | Passport No |              |
| . *Nor<br>oncer<br>. *Afte<br>ne "E-<br>. The<br>comm                    | m.<br>er the maintenanc<br>APP Data Comm<br>button "Confirm a<br>unication function<br>erate Desigr<br>HKID                | e of the student data and<br>unication" function to pre<br>and Send to E-APP Data<br>ated Student Lis<br>EDB School Code | d the button "Confirm and d<br>pare the student list for E-<br>Communication" will be dis<br>tt<br>English N         | Send to E-APP Data C<br>APP application.<br>sabled if the Student I<br>lame<br>even          | Communication" is click                             | ed, user has to go to<br>t the E-APP Data<br>First Name          |       | No.            |       | Passport No | Issu<br>Coun |
| . *Nor<br>oncer<br>. *Afte<br>he "E-<br>. The<br>comm<br>Sene<br>SN<br>1 | m.<br>er the maintenance<br>APP Data Comm<br>button "Confirm a<br>unication function<br>erate Desigr<br>HKID<br>L611366(7) | e of the student data and<br>unication" function to pre<br>and Send to E-APP Data<br>                                    | t the button "Confirm and spare the student list for E-<br>Communication" will be di<br>it<br>English N<br>Phybio St | Send to E-APP Data C<br>APP application.<br>sabled if the Student I<br>lame<br>even<br>light | Communication" is click<br>List is being prepared a | ed, user has to go to<br>t the E-APP Data<br>First Name<br>Seven | 6E    | No.<br>19      | art   | Passport No |              |

- 10. After the button "Confirm and Send to E-APP Data Communication" is clicked, user has to go to the "E-APP Data Communication" function to prepare the student list for E-APP application.
- 11. If Extract Option "Overall Student List" is selected, student(s) with both "JUPAS Application" and "Designated Students" indicator will be shown.

12. After reviewing the maintained Student List, user can click **[Confirm]** button and enter "Password" and "Confirm Password" in a popup dialog. Once the **[OK]** button is clicked, the file will be encrypted and exported to a self-extracting executable (.exe) file.

| Encrypt Docum<br>Encrypt the cor | nent<br>ntents of this file                                |   |
|----------------------------------|------------------------------------------------------------|---|
| Password                         |                                                            | × |
| Confirm Passw                    | rord                                                       |   |
| OK 🔀 Cance                       | 1                                                          |   |
|                                  | aracter(s) a-z (lower case)<br>aracter(s) A-Z (upper case) |   |
| - contain digit(s) 0-9           |                                                            |   |

#### Dost-effects

- 1. Student List for submitting to JUPAS office or other institutes is extracted.
- 2. Student List for submitting to other institutes can be prepared in "E-APP Data Communication" function
- Discrete Notes
  - 1. Warning message will be shown when any maintained student is graduated or departed for either JUPAS Applicants or Designated Students. User should consider removing them from Student List.
  - 2. Changes are not applied to the Student List until user clicks [Save].
  - 3. Chinese characters are not allowed for Student List.
  - 4. The extraction can be done more than once.
  - 5. System will perform validation when user saves the Student List:
    - 1) Same JUPAS school code must be filled in for selected students.
    - 2) JUPAS School Code must be 5 digits number.
    - 3) Alphabets must be in capital letter for HKID.
    - 4) Mandatory fields cannot be empty JUPAS School Code, Last Name and First Name.
    - 5) Class name cannot exceed length of 3.
    - 6) Group name cannot exceed length of 10.
    - 7) Issue Country must be in length of 3.
    - 8) Either HKID or Passport Number with Issue Country must be filled in for a student.
  - 6. System will perform validation when user extracts the Student List:
    - 1) Same JUPAS/EDB School Code is used for all students in Student List with "JUPAS Applicants" or "Designated Students" checkbox checked.

- 7. User should double-click the self-extracting encrypted executable (.exe) file and enter password to decrypt the respective Excel file(s).
- 8. "Confirm and Send to E-APP Data Communication" button will be disabled if the student data file is being "Prepared" or "Confirmed" (not yet send out in CDS) at "E-APP Data Communication" function.
- 2.3 Import Data File
- Function Description

User can import the following 2 data files which are downloaded from JUPAS into WebSAMS:

- 1) JUPAS Student List
- 2) DSE Subject Code File
- Pre-requisites

Data file(s) downloaded from JUPAS is (are) ready.

- User Procedures
  - 1. Click [Institute Application]  $\rightarrow$  [Import Data File] on the left menu.

| [S-INA02-01] Institute Appli | cation > Import Data File                        |                                                 |
|------------------------------|--------------------------------------------------|-------------------------------------------------|
| Import Data File             |                                                  | 2                                               |
| File Type                    | JUPAS Student List                               | ~                                               |
| Imported Source              |                                                  | Browse                                          |
| Import                       |                                                  | 3                                               |
|                              | Import Data File<br>File Type<br>Imported Source | File Type JUPAS Student List<br>Imported Source |

The JUPAS Student List data file can be downloaded from the JUPAS portal.

- 2. Select File Type from dropdown list:
  - 1) JUPAS Student List
  - 2) DSE Subject Code File
- 3. Click [Browse] button to specify the location of source file.
- 4. Click [Import] button to import the specific data file.
- 5. If the File Type is "JUPAS Student List":
  - 1) The exception records are listed out.
  - 2) Click [Proceed] button to continue.

[S-INA02-02] Institute Application > Import Data File

| Eng Name   | Class | CIs No | HKID | Ident Doc No | JUPAS data maintained |
|------------|-------|--------|------|--------------|-----------------------|
| Chan BB ZZ | 6B    | 11     |      | H12345678    | N                     |
| Wong BB YY | 6B    | 12     |      | H2000000     | N                     |
| Wong BB WW | 868   | 42     |      |              | N                     |

Proceed Back

- 3) The matched records are listed out for user's confirmation. Record having same HKID and English Name is selected by default.
- 4) Select the applicable student mapping.

[S-INA03-01] Institute Application > Student Mapping

|                   | Web   | SAMS      |                       |                         | Student      | List           |                       |   |
|-------------------|-------|-----------|-----------------------|-------------------------|--------------|----------------|-----------------------|---|
| Eng Name          | Class | Cis<br>No | HKID /<br>Passport No | JUPAS Application<br>No | Last<br>Name | First<br>Name  | HKID /<br>Passport No | C |
| Student AAB       | 6B    | 2         | Z8008532              | J1234571                | Student      | DDE            | Z800853(2)            |   |
| Student IIJ       | 6B    | 8         |                       |                         | Student      | GGG            | X0524188              | С |
| Samsung           | 6A    | 18        | K7193726              |                         | Samsung      | sam            | K7193726              | С |
| Student EEE       | 6B    | 1         | 13                    | J1234567                | Student      | EEE            | 13                    |   |
| Student BBC       | 6B    | 3         | 14                    | J1234568                | Student      | BBC            | 14                    |   |
| Student CCD       | 6B    | 4         | 15                    | J1234569                | Student      | CCD            | 15                    |   |
| Student GGH       | 6B    | 7         | 02571030              | J1234570                | Student      | GGH            | 0257103(0)            |   |
| Student KKL       | 6B    | 9         | M7693112              |                         | Student      | KKL            | M7693112              | С |
| Student LLM       | 6B    | 10        | VC1343768             |                         | Student      | IIM            | VC1343768             | С |
| S6 transfer<br>S4 | 6E    | 7         | Z6539824              |                         | 86           | transfer<br>S4 | Z6539824              | Г |
| S6 transfer<br>3  | 6E    | 8         | 26597395              |                         | 86           | transfer<br>3  | Z6597395              |   |
| Student TVT       | 6E    | 9         |                       |                         | Student      | TUT            | 101                   |   |
| Student UVU       | 6E    | 22        | 1                     |                         | Student      | טעט            | 88                    |   |

Confirm 🕞 Preview & Print 🕄 🗲 Back

5) Click [Confirm] button to import the records.

# Post-effects

- 1. Data file is imported into WebSAMS.
- 2. The existing records will be fully replaced after each successful import.
- 3. If the File Type is "JUPAS Student List":
  - All or parts of JUPAS applicants come from JUPAS Student List and designated non-JUPAS applicants are mapped to S6 students of WebSAMS.
  - 2) The unmapped applicants are NOT able to maintain School Reference Report.

- 3) User can generate report "Exception Report For Import Student List (R-INA006-E)" for reviewing the exception records in the data file.
- Dotes
  - 1. System will perform validation on the data file according to specification:
    - 1) JUPAS Student List: Application Number and JUPAS School Code cannot be blank; all students should share the SAME school code.
    - 2) JUPAS Student List: Only numbers and alphabets would be allowed for the Application Number of students.
    - DSE Subject Code File: Subject Code and Subject Name cannot be blank.
  - 2. The imported DSE subject code cannot be deleted.
  - 3. For importing JUPAS Student List, system will map JUPAS applicants to S6 students of WebSAMS joining by Application number, then by HKID, where HKID is not available, Passport number.
- 2.4 Student Mapping
- Generation Description

User can choose the applicable mapping between JUPAS and non-JUPAS applicants to S6 students of WebSAMS.

Pre-requisites

The JUPAS Student List is imported successfully.

- User Procedures
  - 1. Click [Institute Application] → [Student Mapping] on the left menu.

|             | Web   | SAMS   |                       | Student List         |           |            |                       |  |
|-------------|-------|--------|-----------------------|----------------------|-----------|------------|-----------------------|--|
| Eng Name    | Class | CIs No | HKID /<br>Passport No | JUPAS Application No | Last Name | First Name | HKID /<br>Passport No |  |
| Samsung     | 6A    | 18     | K7193726              |                      | Samsung   | Sam        | K7193726              |  |
| Student AAB | 6B    | 2      | Z8008532              | 43001142             | Student   | AAB        | Z800853(2)            |  |
| Student YYY | бA    | 3      | Y7612654              | 43000895             | Student   | YYY        | Y761265(4)            |  |
| Student XXX | бA    | 4      | 1234567890            | 43000934             | Student   | ххх        | 1234567890            |  |
| Student DDD | бA    | 15     | L9286473              |                      | Student   | DDD        | L9286473              |  |
| Kong H W    | бA    | 19     |                       |                      | Kong      | ΗW         | 987654321             |  |
| Student EEE | 6B    | 1      |                       |                      |           |            |                       |  |
| Student BBC | 6B    | 3      |                       |                      |           |            |                       |  |

[S-INA03-01] Institute Application > Student Mapping

- 2. Select the applicable mapping.
- 3. Click [Confirm] button to save the mapping.
- 4. Click **[Preview & Print]** button to print out the report "Mapped Student List (R-INA015)" to review the result of student mapping.
- Post-effects
  - 1. All or parts of JUPAS applicants come from JUPAS Student List and designated non-JUPAS applicants are mapped to S6 students of WebSAMS.
  - 2. The unmapped applicants are not able to maintain School Reference Report.

#### Dotes

- 1. Warning message will be shown when any maintained student is departed.
- 2. For non-JUPAS applicants, the **JUPAS Application No.** will not be shown.
- 3. In the left side of **WebSAMS**, all S6 students, including inactive students, will be listed.
- 4. In the right side of **Student List**, system will handle **Import** and **Update** cases respectively as follows:

#### Import:

- 1) JUPAS applicants to be imported through the **Import Data File** function pending for confirmation. The student information will be retrieved from the import file.
- Students maintained in the Generate Student List function but NOT included in the latest import file of JUPAS Student List will be retrieved from maintained student list and shown as non-JUPAS applicants.

#### Update:

- 1) JUPAS applicants have been imported through the **Import Data File** function.
- 2) Non-JUPAS applicants have been mapped to WebSAMS students.
- 3) Non-JUPAS applicants not yet mapped to WebSAMS students.
- 5. If a student exists in the latest import file of JUPAS Student List as well as maintained in the **Generate Student List** function, the student will be shown as a JUPAS applicant.

# 2.5 Import Personal and General Abilities

**Gamma** Function Description

User can import and maintain Personal and General Abilities for S6 students of WebSAMS.

Pre-requisites

JUPAS Student List is imported into WebSAMS.

- User Procedures
  - Click [Institute Application] → [Import Personal and General Abilities] on the left menu.

[S-INA04-01] Institute Application > Import Personal and General Abilities

|   |    | Download Tem | plate (in excel format) By Class |
|---|----|--------------|----------------------------------|
| 2 | K  | Class Name   | A11 🗸                            |
|   | צו | Download     |                                  |

| Import Personal And General Abilities | 3      |
|---------------------------------------|--------|
| File Name and Path (* xls)            | Browse |
| * The file must be a 4 el file.       |        |
| Import                                |        |

- 2. Select a S6 class or all S6 classes. Click **[Download]** button and enter "Password" and "Confirm Password" in a popup dialog to encrypt and export a self-extracting executable (.exe) file containing the Excel template for user to maintain Personal and General Abilities for selected students.
- 3. Click [Browse] button and select the prepared Excel file from local.
- 4. Click [Import] button to import the file.
- 5. A summary page with students' Personal and General Abilities listed is shown for user to modify the records.

[S-INA04-02] Institute Application > Import Personal and General Abilities

| Import Personal and G       | eneral Abili | ities         |                           |                                |                  |             |             |                         |                 |
|-----------------------------|--------------|---------------|---------------------------|--------------------------------|------------------|-------------|-------------|-------------------------|-----------------|
| JUPAS CIS                   |              | Eng           |                           |                                |                  |             |             |                         | Attributes      |
| Application Class No<br>No. | Reg No       | Name          | Ability to<br>communicate | Ability to work with<br>others | Analytical power | Conduct     | Creativity  | Independence of<br>mind | Industriousness |
| 45000046 6                  | 888888888    | Nathan<br>Liu | Excellent V               | Excellent 🗸                    | Excellent V      | Excellent V | Excellent V | Excellent V             | Excellent V     |
| Save Back                   |              |               | <u> </u>                  |                                |                  | <u> </u>    |             |                         |                 |

6. Click [Save] button to save the records.

[S-INA04-03] Institute Application > Import Personal and General Abilities

| The following student(s) is(are) missing in the import file. Are you sure to continue? |        |         |             |  |  |  |  |  |  |
|----------------------------------------------------------------------------------------|--------|---------|-------------|--|--|--|--|--|--|
| JUPAS<br>Applicat Class<br>No 7                                                        | CIs No | Reg No  | Eng Name    |  |  |  |  |  |  |
| <b>▲</b> 6B                                                                            | 2      | S2-2C06 | Biochem Six |  |  |  |  |  |  |
| Proceed Cancel                                                                         |        |         |             |  |  |  |  |  |  |

 After [Save] button is clicked, system would check if any student of the selected class(es) is missing in the import file. A page would list the missing students and user can click [Proceed] or [Cancel] button to continue or abort.

[S-INA04-04] Institute Application > Import Personal and General Abilities

| Personal and Genera     | I Abilities record(s) has | (have) already been maintaine | ed for the following student(s). Are you sure t | to replace the record(s)? |
|-------------------------|---------------------------|-------------------------------|-------------------------------------------------|---------------------------|
| JUPAS<br>Applic<br>No 8 | Class                     | CIs No                        | Reg No                                          | Eng Name                  |
| 45000046                | 6B                        | 1                             | 88888888                                        | Nathan Liu                |
| Proceed (X)             | ancel                     |                               |                                                 |                           |

Proceed Cancel

 If [Proceed] button is clicked, system would check if any student's Personal and General Abilities records already exist. If records exist, a page would list the students concerned and user can click [Proceed] or [Cancel] button to replace the existing records or abort.

|                         | and Ge             | neral Abili | ties          |                           |                                       |                     |           |            |                         |                 |            |            |           |              |                            |                       |
|-------------------------|--------------------|-------------|---------------|---------------------------|---------------------------------------|---------------------|-----------|------------|-------------------------|-----------------|------------|------------|-----------|--------------|----------------------------|-----------------------|
| JUPAS                   |                    |             |               |                           | Import Personal and General Abilities |                     |           |            |                         |                 |            |            |           |              |                            |                       |
| JUPAS                   |                    |             |               |                           |                                       |                     |           |            |                         | Attributes      |            |            |           |              |                            |                       |
| Application Clas<br>No. | ss <mark>No</mark> | Reg No      | Eng<br>Name   | Ability to<br>communicate | Ability<br>to work<br>with<br>others  | Analytical<br>power | Conduct   | Creativity | Independence<br>of mind | Industriousness | Initiative | Leadership | Maturity  | Perseverance | Sense of<br>responsibility | Overall<br>evaluation |
| 45000046                | 9                  | 8888888     | Nathan<br>Liu | Excellent                 | Excellent                             | Excellent           | Excellent | Excellent  | Excellent               | Excellent       | Excellent  | Excellent  | Excellent | Excellent    | Excellent                  | Excellent             |

9. If **[Proceed]** button is clicked, system would save the records and display a summary of imported records. User can click **[Back]** button to import another file.

# Post-effects

1. All records in the Excel file are saved and these records can be enquired and maintained through Maintain Personal and General Abilities function.

Dotes

- 1. Class, Class No, Registration No. and English Name should be matched with S6 student and the values of attributes must be '0','1','2','3' or '4'.
- 2. Partial import of records is not allowed.
- 3. The **JUPAS Application No.** is hidden for non-JUPAS applicant(s).
- 4. User should double-click the self-extracting encrypted executable (.exe) file and enter password to decrypt the respective Excel file(s).

# 2.6 School Reference Report

- 2.6.1 Setting Range for Overall Rating
- Generation Description

User can set default relation between percentile / score and overall rating for percentile / score and overall rating of academic performance.

Pre-requisites

N/A

- <sup>1</sup> User Procedures
  - Click [Institute Application] → [School Reference Report] on the left menu.
  - 2. Click the [Setting Range for Overall Rating] tag.

#### WebSAMS User Manual

4

#### Version 1.1

 [S-INA05-01] Institute Application > School Reference Report > Setting Range for Overall Rating
 Gen Academic Performance Info
 Maint Academic Performance

 Academic Performance (Add Subjects)
 Maint Personal and General Abilities
 Maint Supplementary Info

 Prepare Data File
 Category
 Al1
 V

 HKDSE Subject
 Any
 V

Generation Option OBy Percentile OBy Consolidated Score

| By Percentile |         |                    |                 |  |  |  |  |  |
|---------------|---------|--------------------|-----------------|--|--|--|--|--|
| HKDSE         | Subject | Percentile Range   | Overall Rating  |  |  |  |  |  |
|               |         | From 1 % To 10 %   | Excellent 🗸     |  |  |  |  |  |
|               |         | From 11 % To 25 %  | Very Good 🗸     |  |  |  |  |  |
|               | ny      | From 26 % To 50 %  | Good 🗸          |  |  |  |  |  |
|               |         | From S1 % To 75 %  | Average 🗸       |  |  |  |  |  |
|               |         | From 76 % To 100 % | Below Average 🗸 |  |  |  |  |  |

🛛 Clear 🔵 🤇 🔜 Save 🖯 📳 Preview & Print 🖯

| Ву | By Consolidated Score |                           |  |  |  |  |  |  |
|----|-----------------------|---------------------------|--|--|--|--|--|--|
|    | HKDSE Subject         | HKDSE Subject Score Range |  |  |  |  |  |  |
|    |                       | From To                   |  |  |  |  |  |  |
|    |                       | From To                   |  |  |  |  |  |  |
|    | Any                   | From To                   |  |  |  |  |  |  |
|    |                       | From To                   |  |  |  |  |  |  |
|    |                       | From To                   |  |  |  |  |  |  |

#### Clear 🔵 🔚 Save 🕽 🗐 🗭 Preview & Print

Note:

1. The options of HKDSE Subject in searching page are "Any" and all available subjects.

2. "Any" refers to subject(s) not specified in this "Setting Range for Overall Rating" function.

3. For percentile, the value of "From" and "To" must be number and in the range of 1-100 inclusive; for consolidated score, the value of "From" and "To" must be number and in the range of 0-100 inclusive.

The value of "From" should not be greater than the value of "To".

5. Schools may choose up to five different ratings for "Any" or a specific subject.

Percentile = Round Up(OM by Class Level X 100%)

where OM by Class Level = OM / (Total no. of S5/S6 students taking the subject and having score input in selected Assessment / Term / Annual regardless of MOI)

- 3. The page shows the settings of Percentile / Consolidated Score and Overall Rating for any subject by default.
- 4. To filter the HKDSE subject based on Category, select the Category from dropdown list.
- 5. To change the setting of specified HKDSE subject, select the HKDSE subject from dropdown list.
- 6. The page shows the setting of the selected HKDSE subject.

If the Generation Option is 'By Percentile', user can edit the part of By Percentile and the part of By Consolidated Score will be disabled.

|                                                                                           | [S-INA05-01] Institute Application > School Reference Report > Setting Range for Overall Rating |                  |               |         |                  |          |  |  |
|-------------------------------------------------------------------------------------------|-------------------------------------------------------------------------------------------------|------------------|---------------|---------|------------------|----------|--|--|
| Setting Range for Overall Rating Gen Academic Performance Info Maint Academic Performance |                                                                                                 |                  |               |         |                  |          |  |  |
| Academic Performance (                                                                    | (Add Subjects)                                                                                  | Maint Personal a | nd General Ab | ilities | Maint Supplement | ary Info |  |  |
| Prepare Data File                                                                         |                                                                                                 |                  |               |         |                  |          |  |  |
| Category A                                                                                | A11                                                                                             | ~                |               |         |                  |          |  |  |
| HKDSE Subject                                                                             | Any                                                                                             |                  |               |         |                  | ~        |  |  |

Generation Option OBy Percentile OBy Consolidated Score

| г | By P  | ercentile               |                    |                 |
|---|-------|-------------------------|--------------------|-----------------|
|   |       | HKDSE Subject           | Percentile Range   | Overall Rating  |
| ◄ |       |                         | From 1 % To 10 %   | Excellent 🗸     |
| 8 |       |                         | From 11 % To 25 %  | Very Good 🗸     |
|   |       | Any                     | From 26 % To 50 %  | Good 🗸          |
|   |       |                         | From S1 % To 75 %  | Average 🗸       |
|   |       | 7 9                     | From 76 % To 100 % | Below Average 🗸 |
| Ŀ | Clear | • 🕞 Save 🕞 Preview & Pr | rint               |                 |

| By Consolidated Score |        |            |                |  |  |  |  |
|-----------------------|--------|------------|----------------|--|--|--|--|
| HKDSE S               | ubject | core Range | Overall Rating |  |  |  |  |
|                       | Fro    | n To       | ×              |  |  |  |  |
|                       | Fro    | n To       | ×              |  |  |  |  |
| 🗌 Any                 | Fro    | n To       | ~              |  |  |  |  |
|                       | Fro    | n To       | ×              |  |  |  |  |
|                       | Fro    | n To       | ×              |  |  |  |  |

Clear Save Preview & Print

If the Generation Option is 'By Consolidated Score', user can edit the part of By Consolidated Score and the part of By Percentile will be disabled. 

 [S-INA05-01] Institute Application > School Reference Report > Setting Range for Overall Rating

 Setting Range for Overall Rating
 Gen Academic Performance Info
 Maint Academic Performance

 Academic Performance (Add Subjects)
 Maint Personal and General Abilities
 Maint Supplementary Info

 Prepare Data File
 Category
 Al1
 ✓

 HKDSE Subject
 Any
 ✓

Generation Option OBy Percen

○By Percentile ○By Consolidated Score

| By Percentile |               |                    |                 |  |  |  |  |
|---------------|---------------|--------------------|-----------------|--|--|--|--|
|               | HKDSE Subject | Percentile Range   | Overall Rating  |  |  |  |  |
|               | Any           | From 1 % To 10 %   | Excellent 🗸     |  |  |  |  |
|               |               | From 11 % To 25 %  | Very Good 🗸     |  |  |  |  |
|               |               | From 26 % To 50 %  | Good 🗸          |  |  |  |  |
|               |               | From S1 % To 75 %  | Average 🗸       |  |  |  |  |
|               |               | From 76 % To 100 % | Below Average 🗸 |  |  |  |  |

Clear 🔚 Save 🗊 Preview & Print

|   | Ву Со | By Consolidated Score     |             |                |  |  |  |  |  |  |  |
|---|-------|---------------------------|-------------|----------------|--|--|--|--|--|--|--|
|   |       | HKDSE Subject             | Score Range | Overall Rating |  |  |  |  |  |  |  |
|   |       |                           | From To     |                |  |  |  |  |  |  |  |
| 8 |       |                           | From To     |                |  |  |  |  |  |  |  |
|   |       | Any                       | From To     | ✓              |  |  |  |  |  |  |  |
|   |       |                           | From To     | ✓              |  |  |  |  |  |  |  |
|   |       | 7 9                       | From To     |                |  |  |  |  |  |  |  |
|   | Clear | 🔲 🔚 Save 🗍 F Preview & Pr | int         |                |  |  |  |  |  |  |  |

- 7. Fill in the mapping between percentile / score and overall rating.
- 8. Click [Save] button to save the changes.
- 9. User can check the checkbox beside the **HKDSE Subject** column and click **[Clear]** button to clear the setting.
- 10. Click **[Preview & Print]** button to print the report "Setting Range for Overall Rating (R-INA027-E)" to view the setting of all HKDSE subjects.
- Post-effects
  - 1. The default relation will be used to set the default value of overall rating for S6 students based on the percentile / score during generating academic performance info.
  - 2. During generation of Academic Performance Info,
    - i. If a subject has been specified default mappings of Percentile and Overall Rating, the settings will be adopted to calculate the Overall Rating of the subject for students.
    - ii. If a subject has no related default settings of Percentile and Overall Rating, system will further check if the common settings applicable to

any subject have been set or not. If yes, the settings will be adopted to calculate the Overall Rating of the subject for students.

iii. If no available settings have been made, the Overall Rating for the subject of all the students will be left blank in the generated Academic Performance.

# Notes

- 1. The global setting of relation between Percentile/Score and Overall Rating is OPTIONAL. User can skip this setting.
- 2. User can choose up to 5 different ratings for "Any" or a specific subject.
- 3. For 'By Percentile':
  - The value of "From" and "To" must be number and in the range of 1-100 inclusive.
  - The value of "From" should not be greater than value of "To".
  - The ranges cannot be overlapped.
  - The sum up range must be equal to 100% (i.e. cover the range 1% 100%).
- 4. For 'By Consolidated Score':
  - The value of "From" and "To" must be number and in the range of 0-100 inclusive.
  - The value of "From" should not be greater than value of "To".
  - The ranges cannot be overlapped.
  - The lowest value should be 0 and the highest value should be 100.
  - No missing value is allowed between each score range.
- 2.6.2 Function A Generate Academic Performance Info

#### Subject Mapping

Generation Description

User can set the mapping between WebSAMS subject and HKDSE subject for generation of Academic Performance Info.

- Pre-requisites
  - 1. Data files (JUPAS Student List and DSE Subject Code File) are imported into WebSAMS.
- User Procedures
  - Click [Institute Application] → [School Reference Report] on the left menu.
  - 2. Click the [Gen Academic Performance Info] tag.

#### WebSAMS User Manual

| Set        | tting Range for O                                        | Application > School Refe<br>verall Rating Gen Acad<br>nce (Add Subjects) Main | emic Performance Inf              | • Maint Academic F                       |              | are Info                                                     |
|------------|----------------------------------------------------------|--------------------------------------------------------------------------------|-----------------------------------|------------------------------------------|--------------|--------------------------------------------------------------|
| Pr<br>List | epare Data File<br>Component                             | Mathematics                                                                    | 4                                 |                                          | , supprement | a t vino                                                     |
| Ass<br>Ass | ign "Assessme                                            | Result Retrieved From<br>ent" for All Subjects                                 |                                   |                                          | ssign        | ATA2 Assign 7                                                |
|            | WebSAMS<br>Subject /<br>Component                        | MOI                                                                            | Academic Result<br>Retrieved From | Assessment                               | Weighting    | HKDSE Subject Auto Map                                       |
|            |                                                          | Chinese<br>(Cantonese)/English                                                 | S6(2023) V                        | T1A1 ~                                   | %<br>%       | A130 BIOLOGY                                                 |
| 0          | 070<br>Chemistry                                         | Chinese (Cantonese)                                                            | \$6(2023) <b>*</b>                | <sup>T1A1</sup> ~                        | %<br>%       | A140 CREMISTRY                                               |
|            | 080 Chinese<br>Language                                  | Chinese (Cantonese)                                                            | \$6(2023) <b>*</b>                | T1A1 ~                                   | %<br>%       | A010 CHINESE LANGUAGE                                        |
|            | 092<br>Citizenship<br>and Social<br>Development          | Chinese (Cantonese)                                                            | \$6(2023) ♥<br>♥                  | T1A1 ~~~~~~~~~~~~~~~~~~~~~~~~~~~~~~~~~~~ | 8<br>8       | A045 CITIZENSHIP AND SOCIAL DEVELOPMENT                      |
|            | 11N<br>Business,<br>Accounting &<br>Financial<br>Studies | Chinese (Cantonese)                                                            | Inapplicable V<br>Inapplicable V  | Inapplicable 💙<br>Inapplicable 🂙         | 2            | Inapplicable                                                 |
|            | 12N BAFS<br>(Accounting)                                 | Chinese (Cantonese)                                                            | S6(2023) V                        | T1A1 ~                                   | %<br>%       | A171 BUSINESS, ACCOUNTING AND FINANCIAL STUDIES (ACCOUNTING) |
|            | 130 Design<br>And<br>Technology                          | Chinese (Cantonese)                                                            | ~                                 | T1A1 ¥                                   | z<br>z       | A180 DESIGN AND APPLIED TECHNOLOGY                           |
|            | 135<br>Economics                                         | Chinese (Cantonese)                                                            | S6(2023) V                        | T1A1 ~                                   | %<br>%       | AD80 ECONOMICS                                               |
|            | 165 English<br>Language                                  | English                                                                        | \$6(2023) <b>V</b>                | T1A1 ~                                   | 8<br>8       | A020 ENGLISK LANGUAGE                                        |
|            | 200 French                                               | Others                                                                         | \$6(2023) <b>V</b>                | T1A1 ~                                   | 8<br>8       | C8682 FRENCH LANGUAGE                                        |
|            | 8 2.                                                     | Chinese (Cantonese)                                                            | S6(2023) ♥<br>♥                   |                                          | 8            | A100 GEOGRAPHY                                               |

- 3. A page with selection criteria will be shown.
- 4. Check the checkbox **List Component** to determine which subject is maintained down to component level.
- 5. Click [Search] button.
- 6. Enter the Academic Result Retrieved From, Assessment, Weighting and HKDSE Subject.
- 7. To simplify the input process, user can click **[Auto Map]** button to map all unmapped WebSAMS subjects to HKDSE subject based on Suggested Subject Mapping. Or click **[Assign]** button to assign the Academic Result Retrieved, Assessment and Weighting to all records.
- 8. Click **[Save]** button to save the subject mapping.

#### Post-effects

- 1. The report "Result of Subject Mapping (R-INA-016)" is provided in "Report" function of "Institute Application" for reviewing the results of subject mapping.
- 2. The mapped HKDSE subjects are not available for user's selection in Function B (Academic Performance (Add Subjects)).

Dotes

- 1. The **Academic Result Retrieved From** and **Assessment** column can be blank in this stage.
- 2. The HKDSE subjects maintained in Function B are not displayed for selection.
- 3. If two ATAs (Assessment/Term/Annual) are chosen for a subject, weighting must be filled in and sum of weighting must be 100%.
- 4. The value of weighting must be number and in the range of 1-100 inclusive.
- 5. If the weighting for the 1st assessment is entered, the system will display the remaining percentage for the 2nd assessment, and vice versa.
- If Subject Grouping is setup in [Institute Application → Subject Grouping], subject grouping will be listed here instead of the subject(s) included in subject grouping.

#### Subject Setup

Generation Description

User can define the following setting to control the generation of percentile information:

- i. Define whether the **dropped / exempted / absent / repeated / departed** students would be included in the generation of percentile information.
- ii. Define whether the students being OM Excluded in the selected ATA in ASR module would be included in the generation of percentile information.
- iii. Define whether to retrieve the manual adjusted score/grade from ASR module for the generation of percentile information.
- Pre-requisites
  - 1. The HKDSE subject is not set to "Inapplicable".
- <sup>1</sup> User Procedures
  - Click [Institute Application] → [School Reference Report] on the left menu.
  - 2. Click the [Gen Academic Performance Info] tag.

| [S-IN | A06-01] Institute                                        | Application > School Refe                          | erence Report > Gen A             | Academic Performanc              | e Info                      |                                                              |
|-------|----------------------------------------------------------|----------------------------------------------------|-----------------------------------|----------------------------------|-----------------------------|--------------------------------------------------------------|
| Aca   |                                                          | verall Rating Cen Acade<br>nce (Add Subjects) Mair |                                   |                                  | Performance<br>t Supplement | ary Info                                                     |
| List  | Component                                                | Mathematics                                        |                                   |                                  |                             |                                                              |
| P     | Search                                                   |                                                    |                                   |                                  |                             |                                                              |
| Ass   | ign "Academic                                            | Result Retrieved From                              | for All Subjects                  | S6(2023) V to                    | 🖲 ATA1 🔾                    | ATA2 Assign                                                  |
| Ass   | an "Assessme                                             | ent" for All Subjects                              | T1A1 🔽 to 🔍 A1                    |                                  | ssign )                     |                                                              |
|       |                                                          | " for All Subjects                                 | % to                              |                                  | )                           |                                                              |
|       | WebSAMS                                                  |                                                    |                                   |                                  |                             |                                                              |
|       | Subject /<br>Component                                   | MOI                                                | Academic Result<br>Retrieved From | Assessment                       | Weighting                   | HKDSE Subject Auto Map                                       |
|       | D45 Biology                                              | Chinese                                            | \$6(2023) 🗸                       | T1A1 🗸                           | ×.                          | A130 BIOLOGY V                                               |
|       |                                                          | (Cantonese)/English                                |                                   | ~                                | 8                           |                                                              |
|       | 070<br>Chemistry                                         | Chinese (Cantonese)                                | S6(2023) ♥<br>♥                   | T1A1 ~                           | %<br>%                      | A140 CREMISTRY V                                             |
|       | 080 Chinese<br>Language                                  | Chinese (Cantonese)                                | \$6(2023) ¥<br>¥                  | T1A1 ~                           | 8                           | AD10 CRINESE LANGUAGE                                        |
|       | 092                                                      | Chinese (Cantonese)                                | S6(2023) V                        | TIAI 🗸                           | 2<br>g                      | A045 CITIZENSHIP AND SOCIAL DEVELOPMENT                      |
|       | Citizenship<br>and Social<br>Development                 | Chinese (Gantonese)                                | ×                                 | ×                                | 8                           |                                                              |
|       | 11N<br>Business,<br>Accounting &<br>Financial<br>Studies | Chinese (Cantonese)                                | Inapplicable V<br>Inapplicable V  | Inapplicable ¥<br>Inapplicable ¥ | 8                           | Inapplicable 🗸 🗸                                             |
|       | 12N BAFS<br>(Accounting)                                 | Chinese (Cantonese)                                | \$6(2023) ¥                       | T1A1 ~                           | 8                           | A171 BUSINESS, ACCOUNTING AND FINANCIAL STUDIES (ACCOUNTING) |
|       | 130 Design<br>And<br>Fechnology                          | Chinese (Cantonese)                                | 86(2023) ¥                        | T1A1 ~                           | %<br>%                      | A180 DESIGN AND APPLIED TECHNOLOGY                           |
|       | 135<br>Economics                                         | Ch <b>n</b> ese (Cantonese)                        | \$6(2023) <b>*</b>                | <sup>T1A1</sup> ~                | %<br>%                      | AD 80 ECONOMICS V                                            |
|       | 165 English<br>Language                                  | English                                            | 86(2023) <b>×</b>                 | T1A1 ~                           | %<br>%                      | A020 ENGLISH LANGUAGE 🗸                                      |
|       | 200 French                                               | Others                                             | 6 23) <b>~</b>                    | T1A1 ~                           | 8                           | C8682 FRENCH LANGUAGE                                        |
|       | 210<br>Geography                                         | Chinese (Cantonese)                                | 86(2023) <b>×</b>                 | T1A1 ~                           | 2<br>2                      | A100 GEOGRAPHY V                                             |
|       | Reset 🛛 🔚 Sau                                            | e Setup Genera                                     | te                                |                                  |                             |                                                              |

- 3. A page with selection criteria will be shown.
- Check the checkbox List Component to determine which subject is maintained down to component level.
- 5. Click [Search] button.
- 6. User checks the checkbox beside the **WebSAMS Subject / Component** column and click **[Setup]** button.

[S-INA06-02] Institute Application > School Reference Report > Subject Setup

| WebSAMS<br>Subject /<br>Component | Students a | Dropped<br>as the base<br>Assign | Exemp    | clude<br>ted/Absent<br>as the base<br>Assign<br>Assign | Include Repeated<br>Students as the base<br>100%* Assign<br>Weighting Assign |             | Include Departed<br>Students as the base<br>100%* Assign<br>Weighting& Assign |             |        |             | Include OM<br>Excluded<br>Students | Retrieve<br>Adjusted<br>Score/<br>Grade |
|-----------------------------------|------------|----------------------------------|----------|--------------------------------------------------------|------------------------------------------------------------------------------|-------------|-------------------------------------------------------------------------------|-------------|--------|-------------|------------------------------------|-----------------------------------------|
| 045 Biology                       |            |                                  | weightin |                                                        | weighun                                                                      |             | weighun                                                                       |             |        | O Weighting |                                    |                                         |
|                                   | 0 100% 🤇   | 🗩 Weighting                      | 0100%    | 🔘 Weighting                                            | 0 100%                                                                       | 🔘 Weighting | 0 100%                                                                        | 🔘 Weighting |        |             |                                    |                                         |
| 080 Chinese<br>Language           | [          |                                  |          |                                                        |                                                                              |             |                                                                               |             | ◎ 100% | 🔘 Weighting |                                    |                                         |
| sanguago                          | 0 100% 🤇   | 🔵 Weighting                      | 0 100%   | 🔘 Weighting                                            | 0 100%                                                                       | 🔘 Weighting | 0 100%                                                                        | 🔵 Weighting |        |             |                                    |                                         |

9

assessment data. Solution of the second second sec

- 7. A pop-up window is prompted to display the setup of selected subjects.
- 8. Fill in all required information.
- 9. Click [Save] button to save the subject setup.

#### Post-effects

1. The settings in **Subject Setup** page will be used for the generating of percentile information.

#### Dotes

1. A default subject setup is assigned to each applicable subject mapping.

By default, the **exempted/absent**, **repeated** and **OM excluded** students are included as the base for calculating the percentile. If two ATAs are chosen but only one has assessment data, the ATA with assessment data would be counted as 100% for calculating the score/grade. When the manual adjusted score/grade exists, it will be retrieved for the calculation.

The default subject setup detail can also refer to the following screenshot:

| WebSAMS<br>Subject /<br>Component | Include Dropped<br>Students as the base<br>for calculating the<br>percentile<br>100%* <sup>(Assign)</sup><br>Weighting&(Assign) | Include<br>Exempted/Absent<br>Students as the base<br>for calculating the<br>percentile<br>100%* Assign<br>Weighting (Assign) | Include Repeated<br>Students as the base<br>for calculating the<br>percentile<br>100%* Assign<br>Weighting (Assign) | Include Departed<br>Students as the base<br>for calculating the<br>percentile<br>100%* <sup>(Assign)</sup><br>Weighting&(Assign) | Only One ATA With<br>Assessment Data #<br>100%* <sup>•</sup> Assign<br>Weighting& Assign | Include OM<br>Excluded<br>Students | Retrieve<br>Adjusted<br>Score/<br>Grade |
|-----------------------------------|----------------------------------------------------------------------------------------------------|----------------------------------------------------------------------------------------------------|----------------------------------------------------------------------------------------------------|----------------------------------------------------------------------------------------------------|------------------------------------------------------------------------------------------|------------------------------------|-----------------------------------------|
| D45 Biology                       |                                                                                                    |                                                                                                    |                                                                                                    |                                                                                                    | 💿 100% 🔘 Weighting                                                                       | <b>V</b>                           | <b>V</b>                                |
| osp biology                       | 💭 💿 100% 💿 Weighting                                                                                                    | ♥<br>● 100% ○ Weighting                                                                                                    |                                                                                                    | IOO% OWeighting                                                                                                    | ● 100% ○ Weighting                                                                       | <b>V</b>                           |                                         |

2. Definition of different student type (subject / subject component / subject grouping):

| Student Type                          | Definition                                                                                                    |
|---------------------------------------|----------------------------------------------------------------------------------------------------|
| Dropped (except for subject grouping) | <ol> <li>The student has dropped the subject in S6 or the<br/>student does not take that subject in S6 (without the<br/>subject assigned and assessment data in S6); Or</li> </ol>       |
|                                       | <ol> <li>The student has dropped the subject in S5 and<br/>does not retake that subject in S6 (without the<br/>subject assigned and assessment data in S6); Or</li> </ol>                |
|                                       | <ol> <li>The student has dropped the subject in S4 and<br/>does not retake that subject in S5 and S6 (without<br/>the subject assigned and assessment data in S5<br/>and S6).</li> </ol> |
| Exempted                              | It refers to the students having subjects marked with '/' in ASR module.                                                                                                    |
| Absent                                | It refers to the students having subjects marked with '-' in ASR module, which means 'not considered'.                                                                                   |
| Repeated                              | 1. The student is a repeater; And                                                                                                    |
|                                       | 2. ATA(s) in S5 is chosen.                                                                                                    |
| Departed                              | The status of latest schooling record of the student is "Departed".                                                                                                    |

3. Definition of different student type (subject grouping only):

| Student Type | Definition                                                                                                    |  |  |  |
|--------------|----------------------------------------------------------------------------------------------------|--|--|--|
| Dropped      | <ol> <li>The student has dropped the subject grouping<br/>subject in S6 or the student does not take any</li> </ol> |  |  |  |
|              | subject / subject component of the subject grouping                                                                 |  |  |  |

|    | in S6 (without the subject assigned and assessment data in S6); Or                                                                                                    |
|----|----------------------------------------------------------------------------------------------------|
| 2. | The student has dropped the subject grouping<br>subject in S5 and does not retake any subject /<br>subject component of the same subject grouping in<br>S6 (without the subject assigned and assessment<br>data in S6); Or            |
| 3. | The student has dropped the subject grouping<br>subject in S4 and does not retake any subject /<br>subject component of the same subject grouping in<br>S5 and S6 (without the subject assigned and<br>assessment data in S5 and S6). |

# Generate Academic Performance Info

Generation Description

User can retrieve assessment results of different subjects from either S5 (previous school year) or S6 (current school year) for generation of Academic Performance Info.

- Pre-requisites
  - 1. Data files (JUPAS Student List and DSE Subject Code File) are imported into WebSAMS.
- <sup>1</sup> User Procedures
  - Click [Institute Application] → [School Reference Report] on the left menu.
  - 2. Click the [Gen Academic Performance Info] tag.

| [S-IN                                                                                                    | S-INA06-01] Institute Application > School Reference Report > Gen Academic Performance Info |                                |                                   |                                  |           |                                                              |   |  |  |  |  |  |
|----------------------------------------------------------------------------------------------------|---------------------------------------------------------------------------------------------|--------------------------------|-----------------------------------|----------------------------------|-----------|--------------------------------------------------------------|---|--|--|--|--|--|
| Setting Range for Overall Rating Gen Academic Performance Info Maint Academic Performance<br>Academic Performance (Add Subjects) Maint Personal and General Abilities Maint Supplementary Info<br>Prepare Data File |                                                                                             |                                |                                   |                                  |           |                                                              |   |  |  |  |  |  |
| List Component 🛛 Mathematics                                                                                                    |                                                                                             |                                |                                   |                                  |           |                                                              |   |  |  |  |  |  |
| B                                                                                                    | Search .                                                                                    |                                |                                   |                                  |           |                                                              |   |  |  |  |  |  |
| Assign "Academic Result Retrieved From" for All Subjects S6(2023) 🗸 to 🖲 ATA1 🔾 ATA2 Assign                                                                                                    |                                                                                             |                                |                                   |                                  |           |                                                              |   |  |  |  |  |  |
| Assign "Assessment" for All Subjects TiAI V to I ATA1 ATA2 Assign                                                                                                    |                                                                                             |                                |                                   |                                  |           |                                                              |   |  |  |  |  |  |
| Assign "Weighting" for All Subjects Assign % to @ ATA1 	 ATA2 	 Assign                                                                                                    |                                                                                             |                                |                                   |                                  |           |                                                              |   |  |  |  |  |  |
|                                                                                                    | WebSAMS<br>Subject /<br>Component                                                           | моі                            | Academic Result<br>Retrieved From | Assessment                       | Weighting | HKDSE Subject Auto Map                                       |   |  |  |  |  |  |
|                                                                                                    | 045 Biology                                                                                 | Chinese<br>(Cantonese)/English | \$6(2023) <b>∨</b><br>▼           | T1A1 ~                           | z<br>z    | A130 BIOLOGY                                                 | ~ |  |  |  |  |  |
|                                                                                                    | 070<br>Chemistry                                                                            | Chinese (Cantonese)            | \$6(2023) <b>*</b>                | T1A1 ~                           | T<br>T    | A140 CHEMISTRY                                               | ~ |  |  |  |  |  |
|                                                                                                    | 080 Chinese<br>Language                                                                     | Chinese (Cantonese)            | \$6(2023) ♥<br>♥                  | T1A1 ~                           | S<br>S    | A010 CHINESE LANGUAGE                                        | ~ |  |  |  |  |  |
|                                                                                                    | 092<br>Citizenship<br>and Social<br>Development                                             | Chinese (Cantonese)            | S6(2023) ♥<br>▼                   | ▼1A1 ×                           | 2<br>2    | A045 CITIZENSHIP AND SOCIAL DEVELOPMENT                      | ~ |  |  |  |  |  |
|                                                                                                    | 11N<br>Business,<br>Accounting &<br>Financial<br>Studies                                    | Chinese (Cantonese)            | Inapplicable V<br>Inapplicable V  | Inapplicable ¥<br>Inapplicable ¥ | S<br>S    | Inapplicable                                                 | < |  |  |  |  |  |
|                                                                                                    | 12N BAFS<br>(Accounting)                                                                    | Chinese (Cantonese)            | \$6(2023) ♥<br>♥                  | T1A1 ~                           | S<br>S    | A171 BUSINESS, ACCOUNTING AND FINANCIAL STUDIES (ACCOUNTING) | ~ |  |  |  |  |  |
|                                                                                                    | And<br>Technology                                                                           | Chinese (Cantonese)            | ~                                 | TIAI V                           | 2         | A180 DESIGN AND APPLIED TECHNOLOGY                           | ~ |  |  |  |  |  |
|                                                                                                    | 135<br>Economics                                                                            | Chinese (Cantonese)            | S6(2023) V                        |                                  | S<br>S    | AD80 ECONOMICS                                               | ~ |  |  |  |  |  |
|                                                                                                    | 165 English<br>Language                                                                     | English                        | \$6(2023) <b>*</b>                | T1A1 ~                           | 2<br>2    | A020 ENGLISH LANGUAGE                                        | ~ |  |  |  |  |  |
|                                                                                                    | 200 French                                                                                  | Others                         | \$6(2023) <b>*</b>                | T1A1 ~                           | S<br>S    | C8682 FRENCH LANGUAGE                                        | ~ |  |  |  |  |  |
|                                                                                                    | 210<br>Geography                                                                            | Chinese (Cantonese)            | sec 6 😜                           | T1A1 ~                           | T<br>T    | A100 GEOGRAPHY                                               | ~ |  |  |  |  |  |
|                                                                                                    |                                                                                             |                                |                                   |                                  |           |                                                              |   |  |  |  |  |  |

- 3. A page with selection criteria will be shown.
- 4. Check the checkbox **List Component** to determine which subject is maintained down to component level.
- 5. Click [Search] button.
- 6. Click [Generate] button to generate academic performance info.

#### Post-effects

- 1. User can view the generated result in [Maint Academic Performance] page.
- 2. The generated academic performance info will be used for generation of Academic Performance File.
- 3. If there is any student being exempted / absent / repeated / OM excluded with blank percentile generated, or student who has dropped the subject in S5 and retakes in S6 with no percentile generated, or student with more than one assessment data in the same ATA in a subject grouping, a report "Exempted/Absent/Repeated/OM Excluded Students (R-INA007-E)" is generated to preview the students.
- 4. If there is previous generated Academic Performance, re-generate of academic performance will remove student's academic performance generated last time. If student has no "unable to judge" percentile/overall rating after regeneration, remarks maintained for percentile/overall rating will be automatically deleted during the regeneration.

# Dotes Notes

- 1. The Academic Result Retrieved From, Assessment and HKDSE Subject column must not be blank.
- 2. The generation process will be aborted if
  - i. The selected ATA(s) in ASR module has(have) not consolidated yet.
  - ii. The WebSAMS subjects of applicable mappings are set as "Not Assessed" in ASR module, or any ATA(s) with all subject / subject component(s) set as "Not Assessed" in ASR module for subject grouping case.
  - iii. The WebSAMS subject from a particular assessment has no assessment data for all students in ASR module, or subject grouping with all students without assessment data for all subjects / subject components.
  - iv. The assessment method (by score / by grade) of selected ATA(s) under a subject is inconsistence (e.g. when 2 ATAs are chosen for a subject, one assessed by score while another assessed by grade).
  - v. For subject grouping, ATA(s) with some subject / subject component assessed by score while another assessed by grade.

For example:

|                   | ATA1     | ATA2     |          |          |  |  |  |  |
|-------------------|----------|----------|----------|----------|--|--|--|--|
|                   | 21N      | 22N      | 23N      | 24N      |  |  |  |  |
| ATA2 is<br>chosen |          | By Grade | By Score | By Score |  |  |  |  |
| 2 ATAs are chosen | By Grade | By Score | By Score | By Score |  |  |  |  |

- vi. The weighting (i.e. 100% or according to the weighting setup) is not set up in **Subject Setup** page when 2 ATAs are chosen for a subject.
- vii. Subject mapping contains subject grouping without any subject / subject component.
- viii. The subject was setup to generate overall rating by consolidated score and any selected ATA is assessed by grade.
- 3. Algorithm of generating academic performance:

Score for each subject / subject component is extracted for generating academic performance. For subject grouping, subject / subject component of different ATAs are extracted and are treated as score of same subject grouping.

# Case 1: Only one ATA is chosen

i. For the **dropped / exempted / absent / repeated / departed** students:

# a. Select "Not Include" in Subject Setup page

- Not count to the total no. of students taking the subject
- For **dropped/departed** students, no percentile record is generated.

- For **exempted/absent/repeated** students, blank percentile record is generated.
- b. Select "Include" in Subject Setup page
  - > Dropped/departed students having assessment data
    - Count to the total no. of students taking the subject
    - No percentile record is generated
  - Students NOT having assessment data
    - Not count to the total no. of students taking the subject
    - For **dropped/departed** students, no percentile record is generated.
    - For **exempted/absent/repeated** student, blank percentile record is generated.
- ii. For students being **OM Excluded** from the ATA in ASR module
  - a. Select "Not Include" in Subject Setup page
    - Students having assessment data
      - Not count to the total no. of students taking the subject
      - Blank percentile record is generated.
    - Students NOT having assessment data
      - Not count to the total no. of students taking the subject
      - No percentile record is generated
  - b. Select "Include" in Subject Setup page
    - > Follow the flow "iii. Other than above case"
- iii. Other than above case
  - Students having assessment data
    - Count to the total no. of students taking the subject
    - A percentile record is generated
  - Students NOT having assessment data
    - Not count to the total no. of students taking the subject
    - No percentile record is generated

# Case 2: Two ATAs are chosen

- i. For the **dropped / exempted / absent / repeated / departed** students:
  - a. Select "Not Include" in Subject Setup page
    - Not count to the total no. of students taking the subject
    - For **dropped/departed** students, no percentile record is generated.
    - For **exempted/absent/repeated** students, blank percentile record is generated.
  - b. Select "Include" in **Subject Setup** page
    - Dropped/departed students having assessment data in both ATAs

- Calculate the score/grade based on the weighting setup
- Count to the total no. of students taking the subject.
- No percentile record is generated
- Students having assessment data in either ATA
  - Calculate the score/grade according to the weighting setup or 100% for the ATA with assessment data, which depends on the setting in **Subject Setup** page
  - Count to the total no. of students taking the subject
  - For **dropped/departed** students, no percentile record is generated.
  - For **exempted/absent/repeated** students, a percentile record is generated.
- Students NOT having assessment data
  - Not count to the total no. of students taking the subject
  - For **dropped/departed** students, no percentile record is generated.
  - For **exempted/absent/repeated** students, blank percentile record is generated.
- ii. For student being **OM Excluded** from the ATA in ASR module
  - c. Select "Not Include" in Subject Setup page
    - Students having assessment data in both ATAs
      - If one of the ATAs is excluded
        - Calculate the score/grade according to the weighting setup or 100% for the ATA with assessment data, which depends on the setting of "Only One ATA with Assessment Data" in Subject Setup page
        - Count to the total no. of students taking the subject
        - A percentile record is generated
      - If both ATAs are excluded
        - Not count to the total no. of students taking the subject
        - Blank percentile record is generated
    - Students having assessment data in either ATA
      - If the ATA with assessment data is not excluded
        - Calculate the score/grade according to the weighting setup or 100% for the ATA with assessment data, which depends on the setting of "Only One ATA with Assessment Data" in Subject Setup page
        - Count to the total no. of students taking the subject
        - A percentile record is generated
      - If the ATA with assessment data is excluded
        - Not count to the total no. of students taking the subject
        - Blank percentile record is generated

- Students NOT having assessment data
  - Not count to the total no. of students taking the subject
  - No percentile record is generated
- d. Select "Include" in Subject Setup page
  - > Follow the flow "iii. Other than above case"
- iii. Other than above case, system
  - Students having assessment data in both ATAs
    - Calculate the score/grade based on the weighting setup
    - Count to the total no. of students taking the subject
    - A percentile record is generated.
  - > Students having assessment data in either ATA
    - Calculate the score/grade according to the weighting setup or 100% for the ATA with assessment data, which depends on the setting of "Only One ATA with Assessment Data" in Subject Setup page
    - Count to the total no. of students taking the subject
    - A percentile record is generated.
  - Students NOT having assessment data
    - Not count to the total no. of students taking the subject
    - No percentile record is generated

After calculation of score/grade for all subjects, system will sort the students who take the subject by the calculated score/grade to get the OM Ranking and then generate the percentile information based on the OM Ranking and the total no. of students taking the subject as a whole disregarding the difference in MOI.

4. In the case that a student can fulfil more than one scenario, the priority of Departed/Dropped/Exempted/Absent/Repeated is as below:

Departed > Dropped > Repeated > Exempted/Absent

5. Example for demonstrating the score calculation for the case that <u>two ATAs</u> <u>are chosen but only one ATA has assessment data</u> using weighting 100% and according to weighting setup.

| ΑΤΑ | Score | Weighting<br>Setup | Based on Weighting<br>Setup | 100%       |
|-----|-------|--------------------|-----------------------------|------------|
| 1   | 90    | 70%                |                             |            |
| 2   | Nil   | 30%                | 90*70%=63                   | 90*100%=90 |

6. Examples for demonstrating the consolidation of score and consolidation of grade.

**Example 1:** Consolidate scores of 2 ATAs of a subject

| ΑΤΑ | Score | Weighting | Consolidate Grade Mark |
|-----|-------|-----------|------------------------|
| 1   | 80    | 30%       | 80*30% + 90*70% = 87   |

| 2 90 70% |
|----------|
|----------|

**Example 2:** Consolidate grades of 2 ATAs of a subject for a student. For consolidation of grades of 2 ATAs, system would refer to the Grade Conversion Table set in ASR module.

Grade Conversion Table for the subject is as below:

| Grade Code | Absolute Grade Mark |
|------------|---------------------|
| А          | 6                   |
| В          | 5                   |
| С          | 4                   |
| D          | 3                   |
| E          | 2                   |
| F          | 1                   |

Consolidate 2 grades of 2 ATAs of a subject:

| ΑΤΑ | Grade | Weighting | Grade Mark | Consolidate Grade Mark   |
|-----|-------|-----------|------------|--------------------------|
| 1   | А     | 30%       | 6*30%=1.8  |                          |
| 2   | D     | 70%       | 3*70%=2.1  | 1.8+2.1=3.9 (Round to 4) |

2.6.3 Maintain Academic Performance

# Add/Update Academic Performance Info

**Gamma** Function Description

User can maintain academic performance data based on the records of ASR for preparing Academic Performance File to upload to JUPAS or other institutes.

- Pre-requisites
  - 1. Academic performance info is generated.
- User Procedures
  - Click [Institute Application] → [School Reference Report] on the left menu.
  - 2. Click the [Maint Academic Performance] tag.

4

### Version 1.1

[S-INA07-01] Institute Application > School Reference Report > Search Student Setting Range for Overall Rating Gen Academic Performance Info Maint Academic Performance Academic Performance (Add Subjects) Maint Personal and General Abilities Maint Supplementary Info Prepare Data File English Name JUPAS Application No Reg No Class Name All ↓

| JUPAS<br>Application No | <u>Class</u> | <u>CIs No</u> | <u>Reg No</u> | <u>Eng Name</u> | Chi Name | Sex | Status |
|-------------------------|--------------|---------------|---------------|-----------------|----------|-----|--------|
| 43001142                | 6B           | 5             | 2001076       | Student AAB     | 張學生      | M   | Active |
| 43000895                | 6A           |               | 20061005      | Student YYY     | 學生昕      | M   | Active |
| 43000934                | 6A           | 4             | 2003079       | Student XXX     | 何學生      | F   | Active |
|                         | 6A           | 15            | 100010221     | Student DDD     | 學生丙      | F   | Active |

- 3. Fill in the search criteria.
- 4. Click the [Search] button to search for a particular student.
- 5. Click on the **Reg No** of the student from the search results to view the academic performance of students.

|      | ademic Performance (Add Subject                                                                             |                                                          | mance Info Maint Academic Perfo<br>and General Abilities Maint Sup |            | www.Ted | 5.0                              |               |                           |               |           |              |       |                       |                  |          |
|------|----------------------------------------------------------------------------------------------------|----------------------------------------------------------|--------------------------------------------------------------------|------------|---------|----------------------------------|---------------|---------------------------|---------------|-----------|--------------|-------|-----------------------|------------------|----------|
|      | epare Data File                                                                                             | (S) Plaint Personal a                                    | and General Abilities Plaint Sup                                   | piementa   | ary 111 | 0                                |               |                           |               |           |              |       |                       |                  |          |
| _    | dent Particulars                                                                                            |                                                          |                                                                    |            |         |                                  |               |                           |               |           |              |       |                       |                  |          |
| Stuc | dent Name CHAN                                                                                              | Student One                                              | JUPAS Application                                                  | No         |         |                                  |               |                           |               | 5         | 2000137      | 7     |                       |                  |          |
| HKII |                                                                                                    | 930(9)                                                   |                                                                    |            |         |                                  |               |                           |               |           |              |       |                       |                  |          |
|      | e Country                                                                                                   |                                                          | е                                                                  |            |         |                                  |               |                           | 1             | 0026      |              |       |                       |                  |          |
|      | Class 6B Student No 1                                                                                       |                                                          |                                                                    |            |         |                                  |               |                           |               |           |              |       |                       |                  |          |
| Gro  | up                                                                                                    |                                                          | Remark Indicator (F<br>Remark Indicator (C                         |            |         | ·                                |               |                           |               | N         |              |       |                       |                  |          |
|      |                                                                                                    |                                                          |                                                                    |            |         |                                  |               |                           |               |           |              |       |                       |                  |          |
| _    |                                                                                                    |                                                          | Remark indicator (c                                                | , reruit i | uung    | /                                |               |                           |               |           |              |       |                       |                  |          |
| Aca  | ademic Performance                                                                                          |                                                          | Remark indicator (                                                 | , reruir r | uung    |                                  | _             |                           |               |           |              |       |                       |                  |          |
| Aca  | ademic Performance                                                                                          |                                                          | Toman maloator (                                                   |            | Perce   | ntile (l                         | Positi        | on in Fo                  | rm)           |           |              | Overa | all Rating            |                  |          |
| Aca  |                                                                                                    |                                                          | ·                                                                  |            | Perce   | ntile (l                         | Positi<br>51% | on in Fo                  | rm)<br>Unable |           | 24           | Overa | all Rating            | Deterry          | Una      |
| Aca  | ademic Performance<br>School Subject / Component                                                            |                                                          | HKDSE Subject                                                      | f<br>Top   | Percel  | ntile (I<br>26%<br>-             | 51%<br>-      | Bottom                    | Unable<br>to  | Excellent | Very         |       | all Rating<br>Average | Below            | 1        |
| Aca  |                                                                                                    |                                                          | ·                                                                  |            | Percel  | ntile (l                         | 51%<br>-      | on in Fo<br>Bottom<br>25% | Unable        |           | Very<br>Good |       |                       | Below<br>Average | 1        |
|      |                                                                                                    | CHINESE LANGUA                                           | HKDSE Subject                                                      | f<br>Top   | Percel  | ntile (I<br>26%<br>-             | 51%<br>-      | Bottom                    | Unable<br>to  |           |              |       |                       |                  | t        |
|      | School Subject / Component<br>Chinese Language                                                              | CHINESE LANGUA                                           | HKDSE Subject                                                      | f<br>Top   | Percel  | ntile (1<br>26%<br>-<br>50%      | 51%<br>75%    | Bottom                    | Unable<br>to  |           | Good         | Good  | Average               | Average          |          |
|      | School Subject / Component<br>Chinese Language                                                              | CHINESE LANGUA                                           | HKDSE Subject<br>AGE                                               | f<br>Top   | Percel  | ntile (l<br>26%<br>50%           | 51%<br>-      | Bottom                    | Unable<br>to  |           | Good         | Good  | Average               | Average          | t<br>Juc |
|      | School Subject / Component<br>Chinese Language<br>Citizenship and Social                                    | CHINESE LANGUA                                           | HKDSE Subject<br>AGE<br>SOCIAL DEVELOPMENT                         | f<br>Top   | Percel  | ntile (1<br>26%<br>-<br>50%      | 51%<br>75%    | Bottom                    | Unable<br>to  |           | Good         | Good  | Average               | Average          |          |
|      | School Subject / Component<br>Chinese Language<br>Citizenship and Social<br>Development                     | CHINESE LANGUA<br>CITIZENSHIP AND                        | HKDSE Subject<br>AGE<br>SOCIAL DEVELOPMENT<br>AGE                  | f<br>Top   | Percel  | ntile (I<br>26%<br>-<br>50%<br>- | 51%<br>75%    | Bottom<br>25%             | Unable<br>to  |           | Good         | Good  | Average               | Average          |          |
|      | School Subject / Component<br>Chinese Language<br>Citizenship and Social<br>Development<br>English Language | CHINESE LANGUA<br>CITIZENSHIP AND<br>ENGLISH LANGUA<br>H | HKDSE Subject<br>AGE<br>SOCIAL DEVELOPMENT<br>AGE                  | f<br>Top   | Percel  | ntile (1<br>26%<br>-<br>50%      | 51%<br>75%    | Bottom<br>25%             | Unable<br>to  |           | Good         | Good  | Average               | Average          | 0        |

- 6. The academic performance info generated by Function A is listed out.
- 7. User can modify the generated percentile and overall rating. Remarks field for percentile or overall rating must be inputted if any "Unable to Judge" for percentile or overall rating is selected.
- 8. Click **[Add]** button to add a particular subject (mapped subjects in Function A only).
- 9. Click [Remarks] button to input remarks for percentile or overall rating.

| Academic Performance (Add Su                                           | bjects) Maint Personal and G | eneral Abilities Maint Su                     | plement    | ary In   | fo         |            |               |                       |           |              |       |            |                  |                         |
|------------------------------------------------------------------------|------------------------------|-----------------------------------------------|------------|----------|------------|------------|---------------|-----------------------|-----------|--------------|-------|------------|------------------|-------------------------|
| Prepare Data File                                                      |                              |                                               |            |          |            |            |               |                       |           |              |       |            |                  |                         |
| Student Particulars Student Name CHAN Student One                      |                              | JUPAS Application                             | No         |          |            |            |               |                       | 5         | 2000137      | 7     |            |                  |                         |
| ssue Country                                                           | Y458930(9)<br>6B             | Passport No<br>JUPAS School Coo<br>Student No | e          |          |            |            |               |                       | 1         | 0026         |       |            |                  |                         |
| Group                                                                  | 05                           | Remark Indicator (<br>Remark Indicator (      |            |          | )          |            |               |                       | N<br>N    |              |       |            |                  |                         |
| Academic Performance                                                   |                              |                                               |            |          |            |            |               |                       |           |              |       | _          |                  |                         |
|                                                                        |                              |                                               |            | Doroo    | otilo (l   | Dociti     | on in Fo      | rm)                   |           |              | Ouors | all Rating |                  |                         |
|                                                                        |                              |                                               |            | Perce    | nule (I    | Pusiu      |               | ,                     |           |              | Overa | an nauny   |                  |                         |
| School Subject / Compo                                                 | nent HKD                     | ISE Subject                                   | Тор<br>10% | 11%<br>- | 26%<br>-   | 51%<br>-   |               | Unable<br>to          | Excellent | Very<br>Good |       | Average    | Below<br>Average | to                      |
| <ul> <li>School Subject / Comport</li> <li>Chinese Language</li> </ul> | nent HKD                     | SE Subject                                    | Тор        |          |            | 51%<br>-   | Bottom        | Unable                |           |              |       |            |                  | to                      |
|                                                                        |                              |                                               | Тор<br>10% | 11%<br>- | 26%<br>50% | 51%<br>-   | Bottom        | Unable<br>to<br>Judge |           | Good         | Good  |            | Average          | Unal<br>to<br>Judy<br>O |
| Chinese Language                                                       | CHINESE LANGUAGE             |                                               | Top<br>10% | 11%<br>- | 26%<br>50% | 51%<br>75% | Bottom        | Unable<br>to<br>Judge |           | Good         | Good  | Average    | Average          | to                      |
| Chinese Language                                                       | CHINESE LANGUAGE             |                                               | Top<br>10% | 11%<br>- | 26%<br>50% | 51%<br>75% | Bottom<br>25% | Unable<br>to<br>Judge |           | Good         | Good  | Average    | Average          | to                      |

- 10. Specify the HKDSE subject and fill in the percentile and overall rating of new created academic performance info.
- 11. Click [Save] button to save the changes.
- Post-effects
  - 1. The Academic Performance data will be used to prepare Academic Performance File for uploading to JUPAS or other institutes.
- Discrete Notes
  - 1. User need to click [Save] button in [S-INA07-02] to save any change of percentile or overall rating. Remarks maintained is saved when **[Save]** button is clicked in [S-INA07-03].
  - 2. For the Remarks field, user can only input 800 English characters or 100 words.
  - 3. Unable to judge is not assigned by system.
  - 4. Only ONE remarks field for percentile and ONE remarks field for overall rating should be provided for a student regardless of the no. of subject.
  - 5. The JUPAS Application No. is hided for non-JUPAS applicant in screens [S-INA07-01] and [S-INA07-02].

# Delete Academic Performance Info

□ Function Description

User can delete the generated or added academic performance data.

- Pre-requisites
  - 1. Academic performance info is generated.

A11 🗸

# Oracle User Procedures

- Click [Institute Application] → [School Reference Report] on the left menu.
- 2. Click the [Maint Academic Performance] tag.

 [S-INA07-02] Institute Application > School Reference Report > Maintain Academic Performance

 Setting Range for Overall Rating
 Gen Academic Performance Info
 Maint Academic Performance

 Academic Performance (Add Subjects)
 Maint Personal and General Abilities
 Maint Supplementary Info

 Prepare Data File
 JUPAS Application No

4

Reg No

# 🛐 Search 🛛 🛐 Reset 🕽

| JUPAS<br>Application No | <u>Class</u> | <u>Cls No</u> | <u>Reg No</u>    | <u>Eng Name</u> | Chi Name | Sex | Status |
|-------------------------|--------------|---------------|------------------|-----------------|----------|-----|--------|
| 43001142                | 6B           | 5             | 2001076          | Student AAB     | 張學生      | M   | Active |
| 43000895                | 6A           | ĽŸľ           | 20061005         | Student YYY     | 學生昕      | M   | Active |
| 43000934                | 6A           | 4             | 2003079          | Student XXX     | 何學生      | F   | Active |
|                         | бA           | 15            | <u>100010221</u> | Student DDD     | 學生丙      | F   | Active |

Class Name

- 3. Fill in the search criteria.
- 4. Click the [Search] button to search for a particular student.
- 5. Click on the **Reg No** of the student from the search results to view the academic performance of students.

|   |   | -         |                                       | chool Reference Report > Maintain                                 |                                        |                  |       |        |            |               |            |            |              |            |            |                  |        |
|---|---|-----------|---------------------------------------|-------------------------------------------------------------------|----------------------------------------|------------------|-------|--------|------------|---------------|------------|------------|--------------|------------|------------|------------------|--------|
|   |   | -         |                                       | Gen Academic Performance Info<br>ts) Maint Personal and General A |                                        |                  | T E   |        |            |               |            |            |              |            |            |                  |        |
|   |   | -         | epare Data File                       | ts) Maint Personal and General A                                  | bilities maint Supplement              | entary           | 1010  |        |            |               |            |            |              |            |            |                  |        |
|   |   |           | dent Particulars                      |                                                                   |                                        |                  |       |        |            |               |            |            |              |            |            |                  |        |
|   |   |           |                                       | N Student One                                                     | JUPAS Application No                   |                  |       |        |            |               |            | 5:         | 2000137      |            |            |                  |        |
|   |   | HKI       |                                       | 8930(9)                                                           | Passport No                            |                  |       |        |            |               |            |            |              |            |            |                  |        |
|   |   |           | e Country                             |                                                                   | JUPAS School Code                      |                  |       |        |            |               |            | 1          | 0026         |            |            |                  |        |
|   |   | Clas      |                                       |                                                                   | Student No<br>Remark Indicator (Percer | ntila)           |       |        |            |               |            | 1<br>N     |              |            |            |                  |        |
|   |   | GIU       | ub                                    |                                                                   | Remark Indicator (Overal               |                  |       |        |            |               |            | N          |              |            |            |                  |        |
|   |   | _         |                                       |                                                                   |                                        |                  |       |        |            |               |            |            |              |            |            |                  |        |
|   |   | Aca       | ademic Performance                    |                                                                   |                                        |                  |       |        |            |               |            |            |              |            |            |                  |        |
|   |   |           |                                       |                                                                   |                                        | Per              | centi | ile (P | ositio     | on in Fo      | rm)        |            |              | Overa      | II Rating  |                  |        |
|   |   |           |                                       |                                                                   |                                        | 44               | 1% 2  |        | 5404       |               | Unable     |            |              |            |            |                  | Unable |
|   |   |           | School Subject / Component            | t HKDSE Sub                                                       | ject To<br>109                         | op               |       |        |            | Bottom<br>25% |            | Excellent  | Very<br>Good | Good       | Average    | Below<br>Average | to     |
| 7 |   |           |                                       |                                                                   | 107                                    | <sup>70</sup> 25 | 5% 5  | 0%     | 75%        | 2376          | Judge      |            | GOOU         |            |            | Average          | Judge  |
| - | N |           | Chinese Language                      | CHINESE LANGUAGE                                                  | 0                                      |                  |       |        | $^{\circ}$ | 0             | $\bigcirc$ | $\bigcirc$ | $\bigcirc$   | $\bigcirc$ | $\bigcirc$ | 0                | 0      |
|   |   |           | Citizenship and Social<br>Development | CITIZENSHIP AND SOCIAL DE                                         | VELOPMENT                              |                  |       |        | ۲          | 0             | 0          | 0          | 0            | 0          | ۲          | 0                | 0      |
|   |   |           | English Language                      | ENGLISH LANGUAGE                                                  | 0                                      |                  |       | 0      | 0          | 0             | 0          | $\bigcirc$ | 0            | $\bigcirc$ | 0          | $\bigcirc$       | 0      |
|   |   |           | Hindi 8                               | HINDI LANGUAGE                                                    | 0                                      |                  |       |        | 0          | 0             | 0          | 0          | 0            | $\bigcirc$ | 0          | $\bigcirc$       | 0      |
|   |   | $\square$ | Mathematics (Comp                     | MATHEMATICS COMPULSORY                                            | ( PART 🧕                               |                  |       |        | 0          | 0             | 0          | 0          | 0            | 0          | 0          | 0                | 0      |
|   |   |           | Part)                                 |                                                                   | -                                      |                  |       |        | _          | -             | -          | -          | _            | -          | -          | Ŭ                | Ŭ      |

- 6. The academic performance info generated by Function A is listed out.
- 7. Check the checkbox beside the **School Subject / Component** column to delete the record.
- 8. Click [Delete] button and confirm the operation.

### Post-effects

- 1. The academic performance data will be used to prepare Academic Performance File for uploading to JUPAS or other institutes.
- 2. If student has no "unable to judge" percentile/overall rating after deleting HKDSE subject, remarks maintained for percentile/overall rating will be automatically deleted.
- Discrete Notes
  - 1. The JUPAS Application No. is hided for non-JUPAS applicant in screens [S-INA07-01] and [S-INA07-02].
- 2.6.4 Function B Academic Performance (Add Subjects)

### Add Subjects

Generation Description

User can manually add HKDSE subjects not generated in Function A.

- Pre-requisites
  - Data files (JUPAS Student List and DSE Subject Code File) are imported into WebSAMS.

# <sup>1</sup> User Procedures

- Click [Institute Application] → [School Reference Report] on the left menu.
- 2. Click the [Academic Performance (Add Subjects)] tag.

| [S-INA08-01] Institute Application | School Reference Report > | Academic Performance (Add Subjects) |
|------------------------------------|---------------------------|-------------------------------------|
|------------------------------------|---------------------------|-------------------------------------|

| Setting Range for Overa             | ll Rating G | en Academic Performance Info Mai | nt Academic Performance   |      |
|-------------------------------------|-------------|----------------------------------|---------------------------|------|
| Academic Performance (Add Subjects) |             | Maint Personal and General Abil  | ities Maint Supplementary | Info |
| Prepare Data File                   |             |                                  |                           |      |
| Category                            | A11         | ~                                |                           |      |
| HKDSE Subject Group                 | A11         |                                  | ~                         |      |
| Search                              |             |                                  |                           |      |

| No.          | Category          | HKDSE Subject |
|--------------|-------------------|---------------|
| 4 No record. |                   |               |
| 📘 ) ( bbA 📑  | Save 🔀 🔀 🔀 Save 🕽 |               |

- 3. A summary list of the subjects added via Function B is shown.
- 4. Click [Add] button to add a new subject.

|   | [S-INA08-01] Institute Application > School Reference Report > Academic Performance (Add Subjects) |     |                   |          |                    |           |                          |   |  |  |
|---|----------------------------------------------------------------------------------------------------|-----|-------------------|----------|--------------------|-----------|--------------------------|---|--|--|
|   | -                                                                                                  | -   | lemic Performance |          |                    |           |                          |   |  |  |
|   | Academic<br>Prepare D                                                                              |     | (Add Subjects)    | Maint Pe | rsonal and General | Abilities | Maint Supplementary Info |   |  |  |
|   | Category                                                                                           |     | A11               |          | •                  |           |                          |   |  |  |
|   | HKDSE Subject Group All                                                                            |     |                   |          |                    |           |                          |   |  |  |
|   | 💽 Searc                                                                                            | 6   |                   |          |                    |           |                          |   |  |  |
|   |                                                                                                    | _   |                   |          |                    |           |                          |   |  |  |
|   | No.                                                                                                |     | Category          |          |                    |           | HKDSE Subject            |   |  |  |
| 6 | 1                                                                                                  | A11 |                   | •        | A050 Chinese L:    | iterature |                          | • |  |  |

- 5. Select a HKDSE subject to be added. (The **[Category]** dropdown is to facilitate the selection of HKDSE subject.)
- 6. Click [Save] button to save the changes.

XDelete

Post-effects

🔁 Add 🛛 🔚 Save

- 1. User can maintain the percentile and overall rating information for the added HKDSE subject.
- 2. The added HKDSE subjects are not available for user's selection in Function A.
- Dotes
  - 1. Only the HKDSE subjects which are NOT maintained in Function A are available to be added in Function B.

## Maintain Academic Performance

Generation Description

User can maintain percentile and overall rating information for the added HKDSE subjects.

- Pre-requisites
  - 1. Data files (JUPAS Student List and DSE Subject Code File) are imported into WebSAMS.
- User Procedures
  - Click [Institute Application] → [School Reference Report] on the left menu.
  - 2. Click the [Academic Performance (Add Subjects)] tag.

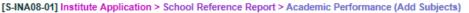

|                     | Add Subjects) | Maint Personal and General Abilities | Maint Supplementary Info |
|---------------------|---------------|--------------------------------------|--------------------------|
| Prepare Data File   |               |                                      |                          |
| Category            | A11           | •                                    |                          |
| HKDSE Subject Group | A11           |                                      | <b>~</b>                 |

|      | No.   | Category                      | HKDSE Subject      |
|------|-------|-------------------------------|--------------------|
|      | 1     | New Senior Secondary Subjects | Chinese Literature |
| 🔁 Ax | ld) [ | Save) 🔀 Delete                | 4                  |

- 3. A summary list of the subjects added via Function B is shown.
- 4. Click on the **HKDSE Subject** to maintain the academic performance of the selected HKDSE subjects.

| Setting Range ro | r Overall Rating Gen Academic Pe | rformance Info Maint Aca    | demic Performance        |                                 |
|------------------|----------------------------------|-----------------------------|--------------------------|---------------------------------|
| Academic Perfor  | mance (Add Subjects) Maint Per   | ional and General Abilities | Maint Supplementary Info |                                 |
| Prepare Data Fil | e                                |                             |                          | 1999                            |
|                  |                                  | HKDSE Subje                 | ct Group B697 Every      | cise Science and Health Fitness |
| Category         | Applied Learning Subjects        | nrd se subje                | cidioup bozr Exert       | JISE BUIERDE ANU HEAITH FITNESS |

|                         |       |               |                                 |            |            | P               | erce | ntile           | (Positio   | n in Forr             | n) | 1         |              |      | Overall R | ating |                       |           |       |
|-------------------------|-------|---------------|---------------------------------|------------|------------|-----------------|------|-----------------|------------|-----------------------|----|-----------|--------------|------|-----------|-------|-----------------------|-----------|-------|
| JUPAS<br>Application No | Class | <u>CIs No</u> | Eng Name                        | Chi Name   | Тор<br>10% | 11%<br>-<br>25% |      | 51%<br>-<br>75% | 25%        | Unable<br>to<br>Judge |    | Excellent | Very<br>Good | Good | Average   |       | Unable<br>to<br>Judge | Indicator |       |
| 20131001                | SS6Y  | 1             | Test<br>report<br>card one      | 測試成績<br>表一 | 0          | 0               | 0    | 0               | 0          | 0                     | N  | 0         | 0            | 0    | 0         | 0     | 0                     | N         | Remar |
| 20131002                | SS6Y  | 3             | TEST<br>REPORT<br>CARD<br>THREE | 測試成績<br>表三 | 0          | 0               | 0    | 0               | 0          | 0                     | N  | 0         | 0            | 0    | 0         | 0     | 0                     | N         | Remar |
|                         | SS6Y  | 4             | TEST<br>REORT<br>CARD<br>FOUR   | 測試成績<br>表四 | ۲          | 0               | ۲    | 0               | 0          | 0                     | N  | 0         | 0            | 0    | 0         | 0     | 0                     | N         | Remar |
| 20131004                | SSEY  | 5             | TEST<br>REORT<br>CARD<br>FIVE   | 測試成績<br>表五 | 0          | ۲               | 0    | 0               | 0          | 0                     | N  | 0         | 0            | 0    | 0         | 0     | 0                     | N         | Remar |
|                         | SS6Y  | 6             | Test<br>report<br>card six      | 測試成績<br>表六 | 0          | 0               | 0    | 0               | 0          | 0                     | N  | 0         | 0            | 0    | 0         | 0     | 0                     | N         | Remar |
| 20131006                | SS6Y  | 13            | TEST<br>FUNG                    | 陳三         | 0          | 0               | 0    | 0               | 0          | 0                     | N  | 0         | 0            | 0    | 0         | 0     | 0                     | N         | Remar |
| 20131007                | 5     | ,             | TEST<br>HO                      | 陳四         | 0          | 0               | 0    | 0               | $\bigcirc$ | 0                     | N  | 0         | 0            | 0    | 0         | 0     | 0                     | N         | Remar |

- 5. Fill in the percentile and overall rating of students. Remarks field for percentile or overall rating must be inputted if any "Unable to Judge" for percentile or overall rating is selected.
- 6. Click [Remarks] button to input remarks for percentile or overall rating.
- 7. To remove the input, check the checkbox beside JUPAS Application No column and click [Clear] button.
- 8. Click [Save] button to save the changes.

# Post-effects

1. The information will be used for generation of Academic Performance file.

- 1. User does not need to fill in the academic performance of all students.
- 2. User need to click **[Save]** button in **[S-INA07-02]** to save any change of percentile or overall rating. Remarks maintained is saved when **[Save]** button is clicked in **[S-INA07-03]**.
- 3. For the Remarks field, user can only input 800 English characters or 100 words.
- 4. Unable to judge is not assigned by system.
- 5. Only ONE remarks field for percentile and ONE remarks field for overall rating should be provided for a student regardless of the no. of subject.
- 6. The JUPAS Application No. is hided for non-JUPAS applicant.

# **Delete Subject**

Generation Description

User can delete the added HKDSE subjects and their corresponding percentile and overall rating information.

- Pre-requisites
  - 1. Data files (JUPAS Student List and DSE Subject Code File) are imported into WebSAMS.
- User Procedures
  - Click [Institute Application] → [School Reference Report] on the left menu.
  - 2. Click the [Academic Performance (Add Subjects)] tag.

[S-INA08-01] Institute Application > School Reference Report > Academic Performance (Add Subjects)

| Setting Range for Overa<br>Academic Performance |     | Academic Performance Info Maint Aca<br>Maint Personal and General Abilities | demic Performance<br>Maint Supplementary Info |
|-------------------------------------------------|-----|-----------------------------------------------------------------------------|-----------------------------------------------|
| Prepare Data File                               |     |                                                                             |                                               |
| Category                                        | A11 | •                                                                           |                                               |
| HKDSE Subject Group                             | A11 |                                                                             | <b>•</b>                                      |
| 💽 Search                                        |     |                                                                             |                                               |

| 4 |   | No. | Category                              | HKD                |
|---|---|-----|---------------------------------------|--------------------|
|   | ſ | 1   | New Senior Secondary Sub <u>iects</u> | Chinese Literature |

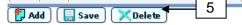

- 3. A summary list of the subjects added via Function B is shown.
- 4. Check the checkbox beside the **No.** column to delete record.
- 5. Click **[Delete]** button and confirm the operation.

SE Subject

- 1. The percentile and overall rating information under the deleted HKDSE subject will be deleted at the same time.
- 2. If student has no "unable to judge" percentile/overall rating after deleting the subject, remarks maintained for percentile/overall rating will be automatically deleted.
- Dotes

N/A

- 2.6.5 Maintain Personal and General Abilities
- Function Description

User can maintain personal and general ability of students for preparing Personal and General Ability File to upload to JUPAS or other institutes.

Pre-requisites

- User Procedures
  - Click [Institute Application] → [School Reference Report] on the left menu.
  - 2. Click the [Maint Personal and General Abilities] tag.

|   | [S-INA09-01] Institute Ap        | oplication > S | chool Reference | Report > Search Stu   | dent             |                   |  |
|---|----------------------------------|----------------|-----------------|-----------------------|------------------|-------------------|--|
|   | Setting Range for Overall Rating |                | Gen Academic Pe | int Academic Per      | formance         |                   |  |
|   | Academic Performance             | (Add Subject   | s) Maint Per    | sonal and General Abi | lities Maint S   | upplementary Info |  |
|   | Prepare Data File                |                |                 |                       |                  |                   |  |
|   | English Name                     |                |                 | JUPAS                 | S Application No | )                 |  |
| 4 | Reg No                           |                |                 | Class                 | Name             | A11 🗸             |  |
|   | [ 🕵 Search 🛛 🛐 Rese              | +              |                 |                       |                  |                   |  |

| JUPAS<br>Application No | <u>Class</u> | <u>Cis No</u> | <u>Reg No</u>    | <u>Eng Name</u> | Chi Name | Sex | Status |
|-------------------------|--------------|---------------|------------------|-----------------|----------|-----|--------|
| 43001142                | 6B           |               | 2001076          | Student AAB     | 張學生      | M   | Active |
| 43000895                | 6A           | 5             | <u>20061005</u>  | Student YYY     | 學生昕      | M   | Active |
| 43000934                | бA           | 4             | 2003079          | Student XXX     | 何學生      | F   | Active |
|                         | 6A           | 15            | <u>100010221</u> | Student DDD     | 學生丙      | F   | Active |

- 3. Fill in the search criteria.
- 4. Click the [Search] button to search for a particular student.
- 5. Click on the **Reg No** of the student from the search results to view the personal and general abilities of students.

[S-INA09-02] Institute Application > School Reference Report > Maintain Personal and General Abilities

| Setting Range for Overall Rating | Gen Academic Performance Info | Maint Academic Performance |
|----------------------------------|-------------------------------|----------------------------|
|----------------------------------|-------------------------------|----------------------------|

| Academic Performance (Add Subjects) |                         | Maint Personal and General Abilities | Maint Supplementary Info |
|-------------------------------------|-------------------------|--------------------------------------|--------------------------|
| Prepare Data File                   |                         |                                      |                          |
| Student Particu                     | ulars                   |                                      |                          |
| Student Name<br>HKID                | Student A/<br>Z800853(2 | o or no application no               | 43001142                 |
| Issue Country<br>Class<br>Group     | 6B<br>Applicable        | JUPAS School Code<br>Student No      | 99902<br>2               |

### Personal and General Abilities

From your knowledge of the applicant and, where appropriate, in comparison with other S6 candidates in your school, please rate the applicant on the following attributes by ticking the appropriate boxes against such attributes below.

| Attributes                  | Excellent | Good | Average | Below Average | Unable to Judge  |
|-----------------------------|-----------|------|---------|---------------|------------------|
| Ability to communicate      | 0         | 0    | 0       | 0             | 0                |
| Ability to work with others | 0         | 0    | 0       | 0             | 0                |
| Analytical power            | 0         | 0    | 0       | 0             | 0                |
| Conduct                     | 0         | 0    | 0       | 0             | 0                |
| Creativity                  | 0         | 0    | 0       | 0             | 0                |
| Independence of mind        | 0         | 0    | 0       | 0             | 0                |
| Industriousness             | 0         | 0    | 0       | 0             | 0                |
| Initiative                  | 0         | 0    | 0       | 0             | 0                |
| Leadership                  | 0         | 0    | 0       | 0             | 0                |
| Maturity                    | 0         | 0    | 0       | 0             | 0                |
| Perseverance                | 0         | 0    | 0       | 0             | 0                |
| Sense of responsibility     | 0         | 0    | 0       | 0             | 0                |
|                             | -         |      | -       |               |                  |
| Overall evaluation 7        | 0         | 0    | 0       | 0             | 0                |
| 🛐 Reset 🔚 Save 🔇 Back       | )         |      |         |               | <b>⊄Cis No</b> ⊅ |

- 6. Select the ratings for all abilities.
- 7. Click [Save] button to save the changes.

# Post-effects

- 1. The personal and general ability data will be used to prepare Personal and General Ability File for uploading to JUPAS or other institutes.
- Notes
  - 1. User can switch the page to the student with previous/next class number by clicking the **[CIs No]** arrow button.
  - 2. The **JUPAS Application No.** is hided for non-JUPAS applicant in screens **[S-INA09-01] and [S-INA09-02].**

2.6.6 Maintain Academic Performance Supplementary Information

Generation Description

User can maintain academic performance supplementary information of students for preparing Academic Performance Supplementary File to upload to JUPAS or other institutes.

Pre-requisites

N/A

- <sup>1</sup> User Procedures
  - 1. Click [Institute Application] → [School Reference Report] on the left menu.
  - 2. Click the [Maint Supplementary Info] tag.

[S-INA010-01] Institute Application > School Reference Report > Search Student

|           |                                                             | Setting Range for Overall Rating Gen Academic Performance Info Maint Academic Performance |                                  |                          |  |  |  |  |  |
|-----------|-------------------------------------------------------------|-------------------------------------------------------------------------------------------|----------------------------------|--------------------------|--|--|--|--|--|
|           | Academic Performance (Add Subjects) Ma<br>Prepare Data File |                                                                                           | t Personal and General Abilities | Maint Supplementary Info |  |  |  |  |  |
|           | English Name                                                |                                                                                           | JUPAS Appli                      | cation No                |  |  |  |  |  |
|           | Reg No                                                      |                                                                                           | Class Name                       | All V                    |  |  |  |  |  |
|           | Maintain Indicator                                          | A11 🗸                                                                                     |                                  |                          |  |  |  |  |  |
| <u>*_</u> | Search 🕅 Reset                                              |                                                                                           |                                  |                          |  |  |  |  |  |

| JUPAS<br>Application No | <u>Class</u> | Cls<br>N | <u>Reg No</u>    | <u>Eng Name</u> | Chi Name | Sex | Status | <u>Maint</u><br>Indicator |
|-------------------------|--------------|----------|------------------|-----------------|----------|-----|--------|---------------------------|
| 43001142                | 6B           | 5        | 2001076          | Student AAB     | 張學生      | M   | Active | No                        |
| 43000895                | бA           | 3        | 20061005         | Student YYY     | 學生昕      | M   | Active | No                        |
| 43000934                | бA           | 4        | 2003079          | Student XXX     | 何學生      | F   | Active | No                        |
|                         | бA           | 15       | <u>100010221</u> | Student DDD     | 學生丙      | F   | Active | No                        |

- 3. Fill in the search criteria.
- 4. Click the [Search] button to search for a particular student.
- 5. Click on the **Reg No** of the student from the search results to view the academic performance supplementary information of students.

| Setting Range for Overall R | ating Gen Academic Performance    | Info Maint Academic Performance          |          |
|-----------------------------|-----------------------------------|------------------------------------------|----------|
| Academic Performance (Ad    | d Subjects) Maint Personal and Ge | neral Abilities Maint Supplementary Info |          |
| Prepare Data File           |                                   |                                          |          |
| Student Particulars         |                                   |                                          |          |
| Student Name                | Student AAB                       | JUPAS Application No                     | 43001142 |
| HKID                        | Z800853(2)                        | Passport No                              |          |
| ssue Country                |                                   | JUPAS School Code                        | 99902    |
| Class                       | 6B                                | Student No                               | 2        |
| Group                       | Applicable                        |                                          |          |

| Academic Performance Supplementary Information (Maximu | um Length: 2000 characters) |                |
|--------------------------------------------------------|-----------------------------|----------------|
|                                                        | 6                           | ^              |
|                                                        |                             | $\sim$         |
| Save Save                                              |                             | <b>⊄Cis No</b> |

- 6. Fill in the supplementary information.
- 7. Click **[Save]** button to save the changes.
- Post-effects
  - 1. The academic performance supplementary information will be used to prepare Academic Performance Supplementary File for uploading to JUPAS or other institutes.
- Dotes
  - 1. User can switch the page to the student with previous/next class number by clicking the **[CIs No]** arrow button.
  - 2. Only English input is allowed.
  - 3. The JUPAS Application No. is hided for non-JUPAS applicant in screens [S-INA10-01] and [S-INA10-02].
- 2.6.7 Prepare Data File

## Prepare Academic Performance File

Generation Description

User can prepare Academic Performance File based on the academic performance data maintained by teacher for uploading to JUPAS or other institutes.

Pre-requisites

N/A

User Procedures

3

4

- Click [Institute Application] → [School Reference Report] on the left menu.
- 2. Click the [Prepare Data File] tag.

[S-INA11-01] Institute Application > School Reference Report > Prepare Data File

#### Setting Range for Overall Rating Gen Academic Performance Info Maint Academic Performance

Academic Performance (Add Subjects) Maint Personal and General Abilities Maint Supplementary Info Prepare Data File

| [ |   | File Description                        | Status   | Extract |
|---|---|-----------------------------------------|----------|---------|
|   | ۲ | Academic Performance File               | Prepared | Extract |
|   | 0 | Personal and General Ability File       | Prepared | Extract |
|   | 0 | Academic Performance Supplementary File | Prepared | Extract |

### Proceed

After the maintenance of student data, the data file for E-APP applicants should be prepared at the E-APP Data Communication function.

### 3. Select Academic Performance File option and click [Proceed] button.

[S-INA11-02] Institute Application > School Reference Report > Prepare Academic Performance

|   | Setting Range for Overall Rating Gen Academic Performance Info Maint Academic Performance                           |                    |               |          |        |          |  |  |  |
|---|----------------------------------------------------------------------------------------------------|--------------------|---------------|----------|--------|----------|--|--|--|
|   | Academic Performance (Add Subjects) Maint Personal and General Abilities Maint Supplementary Info Prepare Data File |                    |               |          |        |          |  |  |  |
|   | JUPAS Application No                                                                                                | Reg No             | Eng Name      | Class    | CIs No | STRN     |  |  |  |
|   | 45000046                                                                                                    | 888888888          | Nathan Liu    | S6 - S6B | 1      | 16427345 |  |  |  |
|   | 45000047                                                                                                    | S2-2C06            | Biochem Six   | S6 - S6B | 2      | N0526493 |  |  |  |
|   | 45000045                                                                                                    | S2-2C07            | Biochem Seven | S6 - S6B | 5      | L2898996 |  |  |  |
|   |                                                                                                    | S2-2D07            | Phybio Seven  | S6 - 6D  | 19     | L6113667 |  |  |  |
|   |                                                                                                    | S2-2E01            | Phybio Eight  | S6 - 6D  | 20     | N7499335 |  |  |  |
|   |                                                                                                    | S2-2E02            | Phybio Nine   | S6 - 6D  | 21     | K5182549 |  |  |  |
| 5 | 6                                                                                                    | <sup>\$2-2</sup> 7 | Phybio Ten 8  | S6 - 6D  | 22     | U2446518 |  |  |  |
|   |                                                                                                    | w Excluded Stude   | ents Confirm  |          |        |          |  |  |  |
| 9 | JUPAS Only     Back       Confirm and Send to E-APP Data Communication                                              |                    |               |          |        |          |  |  |  |

Note:

1. Click "JUPAS Only" to deselect all the non-JUPAS applicants.

 After the maintenance of the student data and the button "Confirm and Send to E-APP Data Communication" is clicked, user has to go to the "E-APP Data Communication" to prepare the Academic Performance Data File for E-APP application
 The button "Confirm and Send to E-APP Data Communication" will be disable if the Academic Performance File is being prepared at the E-APP Data Communication function.

- 4. Select students who will be included in the Academic Performance File.
- 5. Click [JUPAS Only] button to deselect all the non-JUPAS applicants.
- 6. Click [Save] button to save the selection.
- 7. Click [Preview Excluded Students] button to view which students are excluded from the Academic Performance File.
- 8. Click [Confirm] button to generate the Academic Performance File.
- Click [Confirm and Send to E-APP Data Communication] button and then go to "E-APP Data Communication" to prepare the Academic Performance Data File for E-APP application.

| [S-INA11-04] Institute Application | > School Reference Report > | Prepare Academic Performance |
|------------------------------------|-----------------------------|------------------------------|
|------------------------------------|-----------------------------|------------------------------|

| Prepare Data File                                                                                                    |          |             |         |           |                                             |  |  |  |  |
|----------------------------------------------------------------------------------------------------|----------|-------------|---------|-----------|---------------------------------------------|--|--|--|--|
| The following student(s) has/have more than 10 subjects included in the data file. Each student should have a maximum of<br>subjects included. Please select the subjects. |          |             |         |           |                                             |  |  |  |  |
| JUPAS Application<br>No                                                                                                    | Reg No   | Eng Name    | Class   | Cls<br>No | HKDSE subject                               |  |  |  |  |
| 52000195                                                                                                    | 20220003 | student5C15 | S6 - 6E | 1         | CHINESE LANGUAGE                            |  |  |  |  |
|                                                                                                    |          |             |         |           | ENGLISH LANGUAGE                            |  |  |  |  |
|                                                                                                    |          |             |         |           | MATHEMATICS COMPULSORY PART                 |  |  |  |  |
|                                                                                                    |          |             |         |           | CITIZENSHIP AND SOCIAL DEVELOPM             |  |  |  |  |
|                                                                                                    |          |             |         |           | BIOLOGY                                     |  |  |  |  |
|                                                                                                    |          |             |         |           | CHEMISTRY                                   |  |  |  |  |
|                                                                                                    |          |             |         |           | DESIGN AND APPLIED TECHNOLOGY               |  |  |  |  |
|                                                                                                    |          |             |         |           | INFORMATION AND COMMUNICATION<br>TECHNOLOGY |  |  |  |  |
|                                                                                                    |          |             |         |           | FRENCH LANGUAGE                             |  |  |  |  |
|                                                                                                    |          |             |         |           | SPANISH LANGUAGE                            |  |  |  |  |
|                                                                                                    |          |             |         |           | URDU LANGUAGE                               |  |  |  |  |

- 10. If there is any selected student who has more than 10 subjects, user should select maximum 10 subjects from them.
- 11. After user selects the records, click **[Confirm]** button again to generate the Academic Performance File or send to E-APP Application.

#### [S-INA11-01] Institute Application > School Reference Report > Prepare Data File

| Setting Range for Overall Rating       Gen Academic Performance Info       Maint Academic Performance         Academic Performance (Add Subjects)       Maint Personal and General Abilities       Maint Supplementary Info         Prepare Data File       Maint Supplementary Info       Maint Supplementary Info |          |         |  |  |  |  |
|----------------------------------------------------------------------------------------------------|----------|---------|--|--|--|--|
| File Description                                                                                                    | Status   | Extract |  |  |  |  |
| <ul> <li>Academic Performance File</li> </ul>                                                                                                    | Prepared | Extract |  |  |  |  |
| O Personal and General Ability File                                                                                                    | Prepared | Extract |  |  |  |  |
| Academic Performance Supplementary File                                                                                                    | Prepared | Extract |  |  |  |  |

#### Proceed ]

After the maintenance of student data, the data file for E-APP applicants should be prepared at the E-APP Data Communication function.

- 12. Click **[Extract]** button and enter "Password" and "Confirm Password" in a popup dialog. Once the **[OK]** button is clicked, the file will be encrypted and exported to a self-extracting executable (.exe) file.
- Post-effects
  - 1. An Academic Performance File is generated. The status of Academic Performance File becomes "Prepared" afterwards; or
  - 2. Academic Performance File can be prepared at the E-APP Data Communication function
  - 3.

Dotes

- 1. Only one user is allowed to invoke the Preparing Academic Performance File function. For example, if user has invoked the function, other users cannot invoke it. The function will not be released until system timeouts, user logouts the system or end of preparing.
- 2. User can generate report "Students excluded in the Academic Performance File (R-INA018)" for reviewing the list of student(s) who is/are not in the data file.
- 3. System will perform verification to ensure that the Academic Performance File contains all the compulsory HKDSE subjects (i.e. English Language (A020), Mathematics (A030) and Citizenship and Social Development (A045)) of each selected student. If not, the data file preparation is aborted and the [View Error Report] button is available for user to view the detail of the error.
- 4. If there is any selected student who has more than 10 subjects, user should select maximum 10 subjects from them. The compulsory HKDSE subjects are selected by default and not allowed to un-select.
- 5. User cannot extract the Academic Performance File if there are unnecessary remarks or missing remarks.
- 6. The JUPAS Application No. is hided for non-JUPAS applicant in screens.
- 7. User should double-click the self-extracting encrypted executable (.exe) file and enter password to decrypt the respective Excel file(s).

# Prepare Personal and General Ability File

Generation Description

User can prepare Personal and General Ability File based on the personal and general ability data maintained by teacher for uploading to JUPAS or other institutes.

Pre-requisites

- User Procedures
  - Click [Institute Application] → [School Reference Report] on the left menu.
  - 2. Click the [Prepare Data File] tag.

3

### Version 1.1

4

[S-INA11-01] Institute Application > School Reference Report > Prepare Data File

 Setting Range for Overall Rating
 Gen Academic Performance Info
 Maint Academic Performance

 Academic Performance (Add Subjects)
 Maint Personal and General Abilities
 Maint Supplementary Info

 Prepare Data File
 Data File
 Maint Personal and General Abilities
 Maint Supplementary Info

|    |   | File Description                        | Status   | Extract |
|----|---|-----------------------------------------|----------|---------|
|    | 0 | Academic Performance File               | Prepared | Extract |
|    | ۲ | Personal and General Ability File       | Prepared | Extract |
| L. | 0 | Academic Performance Supplementary File | Prepared | Extract |

#### Proceed

After the maintenance of student data, the data file for E-APP applicants should be prepared at the E-APP Data Communication function.

### 3. Select Personal and General Ability File option and click [Proceed] button.

[S-INA12-01] Institute Application > School Reference Report > Prepare Personal and General Ability

Setting Range for Overall Rating Gen Academic Performance Info Maint Academic Performance

| - | demic Performance (Add Subje<br>pare Data File | ects) Maint Per     | sonal and General Abil | ities Main | t Supplemer | itary Info |   |
|---|------------------------------------------------|---------------------|------------------------|------------|-------------|------------|---|
|   | JUPAS Application No                           | Reg No              | Eng Name               | Class      | CIs No      | STRN       | • |
|   | 45000046                                       | 888888888           | Nathan Liu             | S6 - S6B   | 1           | 16427345   | ŀ |
|   | 45000047                                       | \$2-2006            | Biochem Six            | S6 - S6B   | 2           | N0526493   | ŀ |
|   | 45000045                                       | \$2-2C07            | Biochem Seven          | S6 - S6B   | 5           | L2898996   | [ |
|   | 6                                              | <sup>S2-2D0</sup> 7 | Phybio Se 8            | S6 - 6D    | 19          | L6113667   | ŀ |

Confirm and Send to E-APP Data Communication

Note

1. Click "JUPAS Only" to deselect all the non-JUPAS applicants.

 After the maintenance of the student data and the button "Confirm and Send to E-APP Data Communication" is clicked, user has to go to the "E-APP Data Communication" to prepare the Personal and General Ability Data File for E-APP application
 The button "Confirm and Send to E-APP Data Communication" will be disable if the Personal and General Ability File is being prepared at the E-APP Data Communication function.

- 4. Select students who will be included in the Personal and General Ability File.
- 5. Click [JUPAS Only] button to deselect all the non-JUPAS applicants.
- 6. Click [Save] button to save the selection.
- 7. Click [Preview Excluded Students] button to view which students are excluded from the Personal and General Ability File.
- 8. Click [Confirm] button to generate the Personal and General Ability File.
- Click [Confirm and Send to E-APP Data Communication] button and then go to "E-APP Data Communication" to prepare the Personal and General Ability Data File for E-APP application.

| S-INA' | 11-01] Institute Application > School | I Reference Report > Prepare Data Fi | le               |                |
|--------|---------------------------------------|--------------------------------------|------------------|----------------|
| Setti  | ng Range for Overall Rating Gen       | Academic Performance Info Maint      | Academic Perform | nance          |
| Acad   | emic Performance (Add Subjects)       | Maint Personal and General Abilities | Maint Supp       | lementary Info |
| Prepa  | are Data File                         |                                      |                  |                |
|        | File De                               | scription                            | Status           | Extract        |
| 0      | Academic Performance File             |                                      | Prepared         | Extract        |
| ۲      | Personal and General Ability          | File                                 | Prepared         | Extract        |
| 0      | Academic Performance Suppleme         | entary File                          | Prepared         | Extract        |

Proceed

After the maintenance of student data, the data file for E-APP applicants should be prepared at the E-APP Data Communication function.

- 10. Click **[Extract]** button and enter "Password" and "Confirm Password" in a popup dialog. Once the **[OK]** button is clicked, the file will be encrypted and exported to a self-extracting executable (.exe) file.
- Dost-effects
  - 1. A Personal and General Ability File is generated. The status of Personal and General Ability File becomes "Prepared" afterwards; or
  - 2. Personal and General Ability File can be prepared at the E-APP Data Communication function.
- Dotes
  - Only one user is allowed to invoke the Preparing Personal and General Ability File function. For example, if user has invoked the function, other users cannot invoke it. The function will not be released until system timeouts, user logouts the system or end of preparing.
  - User can generate report "Students excluded in the Personal and General Ability File (R-INA021)" for reviewing the list of student(s) who is/are not in the data file.
  - 3. The **JUPAS Application No.** is hided for non-JUPAS applicant in screens.
  - 4. User should double-click the self-extracting encrypted executable (.exe) file and enter password to decrypt the respective Excel file(s).

# Prepare Academic Performance Supplementary File

Generation Description

User can prepare Academic Performance Supplementary File based on the Academic Performance Supplementary data maintained by teacher for uploading to JUPAS or other institutes.

Pre-requisites

N/A

<sup>1</sup> User Procedures

3

- Click [Institute Application] → [School Reference Report] on the left menu.
- 2. Click the [Prepare Data File] tag.

[S-INA11-01] Institute Application > School Reference Report > Prepare Data File

 Setting Range for Overall Rating
 Gen Academic Performance Info
 Maint Academic Performance

 Academic Performance (Add Subjects)
 Maint Personal and General Abilities
 Maint Supplementary Info

 Prepare Data File
 Data File
 Maint Supplementary Info

|   | File Description                        | Status   | Extract |
|---|-----------------------------------------|----------|---------|
| 0 | Academic Performance File               | Prepared | Extract |
| 0 | Personal and General Ability File       | Prepared | Extract |
| ۲ | Academic Performance Supplementary File | Prepared | Extract |

#### Proceed

After the maintenance of student data, the data file for E-APP applicants should be prepared at the E-APP Data Communication function.

3. Select Academic Performance Supplementary File option and click [Proceed] button.

[S-INA13-01] Institute Application > School Reference Report > Prepare Academic Performance Supplementary File

| Ac | tting Range for Overall Rating<br>ademic Performance (Add Subjec<br>epare Data File |           | erformance Info M<br>onal and General Ab |         |        | ice<br>ientary Info |  |
|----|-------------------------------------------------------------------------------------|-----------|------------------------------------------|---------|--------|---------------------|--|
|    | JUPAS Application No                                                                | Reg No    | Eng Name                                 | Class   | CIs No | STRN                |  |
|    | J1234567                                                                            | 123456780 | Student EEE                              | S6 - 6B | 1      | P7974225            |  |
|    | J1234568                                                                            | 2003007   | Student BBC                              | S6 - 6B | 3      | ZZ2369485           |  |
|    | 4569                                                                                | 200.7     | Student CCD                              | 8 - 6B  | 4      | ZZ0789711           |  |

JUPAS Only Gave Preview Excluded Students Confirm Back

Note: Click "JUPAS Only" to deselect all the non-JUPAS applicants.

- 4. Select students who will be included in the Academic Performance Supplementary File.
- 5. Click [JUPAS Only] button to deselect all the non-JUPAS applicants.
- 6. Click [Save] button to save the selection.
- 7. Click [Preview Excluded Students] button to view which students are excluded from the Academic Performance Supplementary File.
- 8. Click **[Confirm]** button to generate the Academic Performance Supplementary File.

| -INA11-01] Institute Application > Scho | ol Reference Report > Prepare Data File |                  |             |
|-----------------------------------------|-----------------------------------------|------------------|-------------|
| Setting Range for Overall Rating Ger    | Academic Performance Info Maint Ac      | ademic Performan | ce          |
| Academic Performance (Add Subjects)     | Maint Personal and General Abilities    | Maint Supplem    | entary Info |
| Prepare Data File                       |                                         |                  |             |
| File De                                 | escription                              | Status           | Extract     |
| O Academic Performance File             |                                         | Prepared         | Extract     |
| Personal and General Ability File       |                                         | Prepared         | Extract     |
| Academic Performance Supplem            | entary File                             | Prepared         | Extract     |

#### Proceed

After the maintenance of student data, the data file for E-APP applicants should be prepared at the E-APP Data Communication function.

- 9. Click **[Extract]** button and enter "Password" and "Confirm Password" in a popup dialog. Once the **[OK]** button is clicked, the file will be encrypted and exported to a self-extracting executable (.exe) file.
- Post-effects
  - 1. An Academic Performance Supplementary File is generated. The status of Academic Performance Supplementary File becomes "Prepared" afterwards.
- Dotes
  - 1. Only one user is allowed to invoke the Preparing Academic Performance Supplementary File function. For example, if user has invoked the function, other users cannot invoke it. The function will not be released until system timeouts, user logouts the system or end of preparing.
  - 2. The JUPAS Application No. is hided for non-JUPAS applicant in screens.
  - 3. User should double-click the self-extracting encrypted executable (.exe) file and enter password to decrypt the respective Excel file(s).

Version 1.1

# 2.7 Report

- 2.7.1 Generate Report
- Function Description

User can generate reports.

Pre-requisites

Adobe Acrobat Reader and Microsoft Office 2000 or above are required to be installed on the workstation to view the reports.

- User Procedures
  - 1. Click **[Institute Application]**  $\rightarrow$  **[Report]** on the left menu.
  - 2. Click on the Report Name (ID) link and a list of built-in and user-defined report templates is displayed.

[S-INA14-01] Institute Application > Report

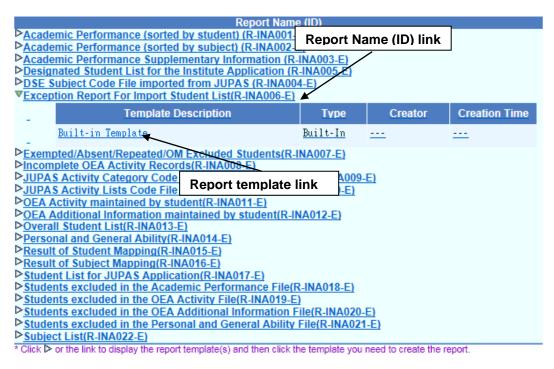

3. Click on the Report Template link to generate the report.

| [S-INA14-03] | Institute A | pplication | > Report |
|--------------|-------------|------------|----------|
|              |             |            |          |

| Exception Report For Import Student List(R-INA006-E) :-<br>Built-in Template |                 |  |  |  |  |
|------------------------------------------------------------------------------|-----------------|--|--|--|--|
| Please input the print criteria.                                             |                 |  |  |  |  |
| Search Criteria                                                              | Search Criteria |  |  |  |  |
| School Year                                                                  | 2017 🗸          |  |  |  |  |
| Format PDF 🗸                                                                 |                 |  |  |  |  |
| Preview & Print ) B Reset Gack                                               |                 |  |  |  |  |

## Post-effects

The selected report will be displayed in a pop-up window, which allows user to preview and print.

- Notes
  - A built-in template is provided for each Report Name (ID). It can be downloaded from the Template function of the Report Management module. After editing by using the Crystal Reports software, the edited report template can be uploaded to the WebSAMS server through the Report Management module as a user-defined template.
- 2.7.2 Academic Performance (sorted by student) (R-INA001)
- Generation Description

Under the "Institute Application" report category, this report lists out students' academic performance.

Pre-requisites

Adobe Acrobat Reader and Microsoft Office 2000 or above should be installed in the workstation in order to view the report.

- User Procedures
  - 1. Select "Academic Performance (sorted by student)" from the report selection page. Click on the template link to go to the report parameter screen.

[S-INA14-02] Institute Application > Report

| Academic Performance (sorted by student) (R-INA001-E) :-<br>Built-in Template |               |                |           |  |  |
|-------------------------------------------------------------------------------|---------------|----------------|-----------|--|--|
| Please input the print                                                        | criteria.     |                |           |  |  |
| School Year                                                                   | 2017 🗸        |                |           |  |  |
| School Level                                                                  | Secondary     | School Session | Whole Day |  |  |
| Class Level                                                                   | Secondary 6 🗸 | Class Name     | A11 🗸     |  |  |
|                                                                               |               |                |           |  |  |
| Format                                                                        | PDF 🗸         |                |           |  |  |
| Select Student ) 🗐 Preview & Print ) 🔛 To File ) 🕑 Reset ) 📢 Back             |               |                |           |  |  |

- 2. Specify the school year and class name.
- 3. Select the format of the report (PDF / Word / RTF / Excel).
- 4. Click the **[Select Student]** button to select students for Academic Performance report.
- 5. Click the [Preview & Print] button to produce the report.
- 6. Click the [To File] button to save the report into Report Repository.
  - i. User is required to fill in the report descriptions in the pop up textbox. Click the **[OK]** button to generate the report and store it into Report Repository.

# Post-effects

The report will be displayed in a pop-up window which allows user to preview and print.

Dotes

2.7.3 Academic Performance (sorted by subject) (R-INA002)

Generation Description

Under the "Institute Application" report category, this report lists out the students' academic performance of specified HKDSE subject.

Pre-requisites

Adobe Acrobat Reader and Microsoft Office 2000 or above should be installed in the workstation in order to view the report.

- <sup>1</sup> User Procedures
  - 1. Select "Academic Performance (sorted by subject)" from the report selection page. Click on the template link to go to the report parameter screen.

[S-INA14-04] Institute Application > Report

| Academic Performan<br>Built-in Templat | ce (sorted by subject) (R-INA002-E) :-<br>e |
|----------------------------------------|---------------------------------------------|
| Please input the print crit            | eria.                                       |
| Search Criteria                        |                                             |
| School Year                            | 2017 🗸                                      |
| Category                               | A11 V                                       |
| HKDSE subject                          | B687 ACCOUNTING IN PRACTICE                 |
| Class Name                             | A11 🗸                                       |
| Format                                 | PDF 🗸                                       |
| 📴 Preview & Print 🛛 🛐                  | Reset Back                                  |

- 2. Specify the school year, category, HKDSE subject and class name.
- 3. Select the format of the report (PDF / Word / RTF / Excel).
- 4. Click the [Preview & Print] button to produce the report.
- Post-effects

The report will be displayed in a pop-up window which allows user to preview and print.

Dotes Notes

2.7.4 Academic Performance Supplementary Information (R-INA003-E)

Given Struction Description

Under the "Institute Application" report category, this report lists out students' academic performance supplementary information.

Pre-requisites

Adobe Acrobat Reader and Microsoft Office 2000 or above should be installed in the workstation in order to view the report.

- <sup>1</sup> User Procedures
  - 1. Select "Academic Performance Supplementary Information" from the report selection page. Click on the template link to go to the report parameter screen.

| [S-INA14-02] Institute Ap | plication > Report |
|---------------------------|--------------------|
|---------------------------|--------------------|

| Academic Performance Supplementary Information (R-INA003-E) :-<br>Built-in Template |               |                |           |  |
|-------------------------------------------------------------------------------------|---------------|----------------|-----------|--|
| Please input the print cri                                                          | teria.        |                |           |  |
| School Year                                                                         | 2017 🗸        |                |           |  |
| School Level                                                                        | Secondary     | School Session | Whole Day |  |
| Class Level                                                                         | Secondary 6 🧹 | Class Name     | A11 🗸     |  |
| Format                                                                              | PDF 🗸         |                |           |  |
| Select Student ) 🕞 Preview & Print ) 📑 To File ) 🕑 Reset ) < Back )                 |               |                |           |  |

- 2. Specify the school year and class name.
- 3. Select the format of the report (PDF / Word / RTF / Excel).
- 4. Click the **[Select Student]** button to select students for Academic Performance Supplementary Information Report.
- 5. Click the [Preview & Print] button to produce the report.
- 6. Click the [To File] button to save the report into Report Repository.
  - i. User is required to fill in the report descriptions in the pop up textbox. Click the **[OK]** button to generate the report and store it into Report Repository.

## Post-effects

The report will be displayed in a pop-up window which allows user to preview and print.

Dotes

NIL

2.7.5 Designated Student List for the Institute Application(R-INA005-E)

Generation Description

Under the "Institute Application" report category, this report lists out the student list for Institute Application.

Pre-requisites

Adobe Acrobat Reader and Microsoft Office 2000 or above should be installed in the workstation in order to view the report.

- <sup>1</sup> User Procedures
  - 1. Select "Designated Student List for the Institute Application" from the report selection page. Click on the template link to go to the report parameter screen.

| [S-INA14-03] Institute Application > Report                                                |                                  |  |  |  |  |  |
|--------------------------------------------------------------------------------------------|----------------------------------|--|--|--|--|--|
| Designated Student List for the Institute Application (R-INA005-E) :-<br>Built-in Template |                                  |  |  |  |  |  |
| Please input the print criteria.                                                           | Please input the print criteria. |  |  |  |  |  |
| Search Criteria                                                                            |                                  |  |  |  |  |  |
| School Year                                                                                | 2017 🗸                           |  |  |  |  |  |
| Format PDF 🗸                                                                               |                                  |  |  |  |  |  |
| 📴 Preview & Print ) 🕑 Reset )                                                              | Back                             |  |  |  |  |  |

- 2. Specify the school year.
- 3. Select the format of the report (PDF / Word / RTF / Excel).
- 4. Click the [Preview & Print] button to produce the report.

# Post-effects

The report will be displayed in a pop-up window which allows user to preview and print.

Dotes Notes

2.7.6 DSE Subject Code File imported from JUPAS (R-INA004)

□ Function Description

Under the "Institute Application" report category, this report lists out the imported HKDSE subject codes.

Pre-requisites

Adobe Acrobat Reader and Microsoft Office 2000 or above should be installed in the workstation in order to view the report.

- <sup>1</sup> User Procedures
  - 1. Select "DSE Subject Code File imported from JUPAS" from the report selection page. Click on the template link to go to the report parameter screen.

| [S-INA14-03] Institute Application > Report                                    |       |  |
|--------------------------------------------------------------------------------|-------|--|
| DSE Subject Code File imported from JUPAS (R-INA004-E) :-<br>Built-in Template |       |  |
| Please input the print criteria.                                               |       |  |
| Search Criteria                                                                |       |  |
| Format                                                                         | PDF 🗸 |  |
| Preview & Print Reset Ack                                                      |       |  |

- 2. Select the format of the report (PDF / Word / RTF / Excel).
- 3. Click the [Preview & Print] button to produce the report.
- Post-effects

The report will be displayed in a pop-up window which allows user to preview and print.

Dotes

2.7.7 Exception Report For Import Student List (R-INA006)

□ Function Description

Under the "Institute Application" report category, this report lists out the exception records in the imported Student List.

Pre-requisites

Adobe Acrobat Reader and Microsoft Office 2000 or above should be installed in the workstation in order to view the report.

- <sup>1</sup> User Procedures
  - 1. Select "Exception Report For Import Student List" from the report selection page. Click on the template link to go to the report parameter screen.

| [S-INA14-03] Institute Application > Report                                  |        |  |
|------------------------------------------------------------------------------|--------|--|
| Exception Report For Import Student List(R-INA006-E) :-<br>Built-in Template |        |  |
| Please input the print criteria.                                             |        |  |
| Search Criteria                                                              |        |  |
| School Year                                                                  | 2017 🗸 |  |
| Format                                                                       | PDF 🗸  |  |
| 厚 Preview & Print 🕅 Reset                                                    | Back   |  |

- 2. Specify the school year.
- 3. Select the format of the report (PDF / Word / RTF / Excel).
- 4. Click the [Preview & Print] button to produce the report.
- Post-effects

The report will be displayed in a pop-up window which allows user to preview and print.

Dotes

2.7.8 Exempted/Absent/Repeated/OM Excluded Students (R-INA007-E)

Given Struction Description

Under the "Institute Application" report category, this report is generated for previewing the following exempted/absent/repeated and OM Excluded students after generating the academic performance,

- i. Only one ATA is chosen and there are exempted/absent/repeated students in the school year/assessment/subject selected;
- ii. Two ATAs are chosen and exempted/absent/repeated students have no assessment data in BOTH ATAs.
- iii. Two ATAs are chosen and exempted/absent/repeated students have assessment data in either ATA but user specifies not to include such students in the generation of percentile information.
- iv. Students are OM Excluded in ASR module and user specifies NOT to include such students in the generation of percentile information.
- v. ATA(s) from S5 is/are chosen and the students have dropped in S5 but retake that subject in S6.

Pre-requisites

Adobe Acrobat Reader and Microsoft Office 2000 or above should be installed in the workstation in order to view the report.

- User Procedures
  - Select "Exempted/Absent/Repeated/OM Excluded Students" from the report selection page. Click on the template link to go to the report parameter screen.

| [S-INA14-03] Institute Application > Report                                       |        |  |
|-----------------------------------------------------------------------------------|--------|--|
| Exempted/Absent/Repeated/OM Excluded Students(R-INA007-E) :-<br>Built-in Template |        |  |
| Please input the print criteria.                                                  |        |  |
| Search Criteria                                                                   |        |  |
| School Year                                                                       | 2017 🗸 |  |
| Format                                                                            | PDF 🗸  |  |
| 🗒 Preview & Print 🕅 Reset                                                         | Back   |  |

- 2. Specify the school year.
- 3. Select the format of the report (PDF / Word / RTF / Excel).
- 4. Click the [Preview & Print] button to produce the report.
- Post-effects

The report will be displayed in a pop-up window which allows user to preview and print.

Dotes

N/A

- 2.7.9 Incomplete OEA Activity Records (R-INA008-E)
- Generation Description

Under the "Institute Application" report category, this report lists out students' incomplete OEA activity records.

The OEA activity is considered to be incomplete if:

- OEA activity is not maintained
- Pre-requisites

Adobe Acrobat Reader and Microsoft Office 2000 or above should be installed in the workstation in order to view the report.

- User Procedures
  - 1. Select "Incomplete OEA Activity Records" from the report selection page. Click on the template link to go to the report parameter screen.

| Incomplete OEA Activity Records(R-INA008-E) :-<br>Built-in Template |                                      |                              |           |
|---------------------------------------------------------------------|--------------------------------------|------------------------------|-----------|
| Please input the print                                              | criteria.                            |                              |           |
| School Year<br>School Level<br>Class Level                          | 2017 🗸<br>Secondary<br>Secondary 6 🗸 | School Session<br>Class Name | Whole Day |
| Format                                                              | PDF 🗸                                |                              |           |
| Select Student 🕞 Preview & Print 🕞 To File 🖗 Reset 🕄 Back           |                                      |                              |           |

- 2. Specify the school year and class name.
- 3. Select the format of the report (PDF / Word / RTF / Excel).
- 4. Click the **[Select Student]** button to select students for Incomplete OEA Activity Records Report.
- 5. Click the [Preview & Print] button to produce the report.
- 6. Click the [To File] button to save the report into Report Repository.
  - i. User is required to fill in the report descriptions in the pop up textbox. Click the **[OK]** button to generate the report and store it into Report Repository.

## Post-effects

The report will be displayed in a pop-up window which allows user to preview and print.

- Dotes
  - 1. After clicking the **[Select Student]** button, only students with incomplete OEA activity records are listed for selection.

2.7.10 JUPAS Activity Category Code File imported from JUPAS (R-INA009)

**Gamma** Function Description

Under the "Institute Application" report category, this report lists out the imported JUPAS category codes.

Pre-requisites

Adobe Acrobat Reader and Microsoft Office 2000 or above should be installed in the workstation in order to view the report.

- <sup>1</sup> User Procedures
  - 1. Select "JUPAS Activity Category Code File imported from JUPAS" from the report selection page. Click on the template link to go to the report parameter screen.

| [S-INA14-03] Institute Application > Report                                               |       |  |  |
|-------------------------------------------------------------------------------------------|-------|--|--|
| JUPAS Activity Category Code File imported from JUPAS(R-INA009-E) :-<br>Built-in Template |       |  |  |
| Please input the print criteria.                                                          |       |  |  |
| Search Criteria                                                                           |       |  |  |
| Format                                                                                    | PDF 🗸 |  |  |
| 📴 Preview & Print 🕅 Reset                                                                 | Back  |  |  |

- 2. Select the format of the report (PDF / Word / RTF / Excel).
- 3. Click the [Preview & Print] button to produce the report.
- Post-effects

The report will be displayed in a pop-up window which allows user to preview and print.

Notes

N/A

- 2.7.11 JUPAS Activity Lists Code File imported from JUPAS (R-INA010)
- **Galaxies** Function Description

Under the "Institute Application" report category, this report lists out the imported JUPAS activity codes.

Pre-requisites

Adobe Acrobat Reader and Microsoft Office 2000 or above should be installed in the workstation in order to view the report.

- <sup>1</sup> User Procedures
  - 1. Select "JUPAS Activity Lists Code File imported from JUPAS" from the report selection page. Click on the template link to go to the report parameter screen.

| [S-INA14-03] | Institute | Application > | Report |
|--------------|-----------|---------------|--------|
|--------------|-----------|---------------|--------|

| JUPAS Activity Lists Code File imported from JUPAS(R-INA010-E) :-<br>Built-in Template |       |  |  |
|----------------------------------------------------------------------------------------|-------|--|--|
| Please input the print criteria.                                                       |       |  |  |
| Search Criteria                                                                        |       |  |  |
| Format                                                                                 | PDF 🗸 |  |  |
| 📴 Preview & Print 🛛 🕑 Reset 🕽                                                          | Back  |  |  |

- 2. Select the format of the report (PDF / Word / RTF / Excel).
- 3. Click the [Preview & Print] button to produce the report.
- Post-effects

The report will be displayed in a pop-up window which allows user to preview and print.

Dotes

2.7.12 OEA Activity maintained by student (R-INA011)

Generation Description

Under the "Institute Application" report category, this report lists out the OEA activity maintained by student.

Pre-requisites

Adobe Acrobat Reader and Microsoft Office 2000 or above should be installed in the workstation in order to view the report.

- <sup>1</sup> User Procedures
  - 1. Select "OEA Activity maintained by student" from the report selection page. Click on the template link to go to the report parameter screen.

[S-INA14-02] Institute Application > Report

| OEA Activity maintained by student(R-INA011-E) :-<br>Built-in Template |                     |                  |           |  |
|------------------------------------------------------------------------|---------------------|------------------|-----------|--|
| Please input the prin                                                  | nt criteria.        |                  |           |  |
| School Year<br>School Level                                            | 2017 🗸<br>Secondary | School Session   | Whole Day |  |
| Class Level                                                            | Secondary 6 🧹       | Class Name       | A11 🗸     |  |
| Verify Indicator                                                       | A11 🗸               | Modify Indicator | All 🗸     |  |
| Print reports by individual students in separate files                 |                     |                  |           |  |
| Format                                                                 | PDF 🗸               |                  |           |  |
| Select Student ) 🗊 Preview & Print ) 🔛 To File ) 🕥 Reset ) 📢 Back      |                     |                  |           |  |

- 2. Specify the school year, class name, verify indicator and modify indicator.
- 3. If select [Print reports by individual students in separate files], system will generate a zipped file containing report for individual students in separate files.
- 4. Select the format of the report (PDF / Word / RTF / Excel).
- 5. Click the **[Select Student]** button to select students for OEA Activity maintained by student report.
- 6. Click the [Preview & Print] button to produce the report.
- 7. Click the [To File] button to save the report into Report Repository.
  - i. User is required to fill in the report descriptions in the pop up textbox. Click the **[OK]** button to generate the report and store it into Report Repository.
- Post-effects

The report will be displayed in a pop-up window which allows user to preview and print.

# Dotes

# 1. Selection criteria of Verify Indicator

| Verify Indicator | Selection Criteria                                                                          |
|------------------|---------------------------------------------------------------------------------------------|
| Verified         | 1. The student has at least one OEA activity; AND                                           |
|                  | <ol><li>All OEA activities of the student are maintained<br/>and verified.</li></ol>        |
| Not Verified     | 1. The student does not have any OEA activity; OR                                           |
|                  | <ol><li>The student has any OEA activity which is not<br/>maintained or verified.</li></ol> |

# 2. Selection criteria of Modify Indicator

| Modify Indicator | Selection Criteria                     |  |
|------------------|----------------------------------------|--|
| Modified         | The student has OEA activity which is: |  |
|                  | 1. Maintained; AND                     |  |
|                  | 2. Ever modified by teacher            |  |
| Not Modified     | The student has OEA activity which is: |  |
|                  | 1. Maintained; AND                     |  |
|                  | 2. Not modified by teacher             |  |

2.7.13 OEA Additional Information maintained by student (R-INA012-E)

Generation Description

Under the "Institute Application" report category, this report lists out the OEA additional information maintained by student.

Pre-requisites

Adobe Acrobat Reader and Microsoft Office 2000 or above should be installed in the workstation in order to view the report.

- <sup>1</sup> User Procedures
  - 1. Select "OEA Additional Information maintained by student" from the report selection page. Click on the template link to go to the report parameter screen.

| [S-INA14-02] Institute Application > Repo |
|-------------------------------------------|
|-------------------------------------------|

| OEA Additional Information maintained by student(R-INA012-E) :-<br>Built-in Template |               |                  |           |
|--------------------------------------------------------------------------------------|---------------|------------------|-----------|
| Please input the print c                                                             | riteria.      |                  |           |
| School Year                                                                          | 2017 🗸        |                  |           |
| School Level                                                                         | Secondary     | School Session   | Whole Day |
| Class Level                                                                          | Secondary 6 🧹 | Class Name       | A11 🗸     |
| Verify Indicator                                                                     | A11 V         | Modify Indicator | A11 V     |
| Format                                                                               | PDF 🗸         |                  |           |
| Select Student) 🗊 Preview & Print) 📑 To File) 🕅 Reset) 📢 Back                        |               |                  |           |

- 2. Specify the school year, class name, verify indicator and modify indicator.
- 3. Select the format of the report (PDF / Word / RTF / Excel).
- 4. Click the **[Select Student]** button to select students for OEA Additional Information maintained by student Report.
- 5. Click the [Preview & Print] button to produce the report.
- 6. Click the [To File] button to save the report into Report Repository.
  - i. User is required to fill in the report descriptions in the pop up textbox. Click the **[OK]** button to generate the report and store it into Report Repository.
- Post-effects

The report will be displayed in a pop-up window which allows user to preview and print.

- Notes
  - 1. Selection criteria of Verify Indicator

| Verify Indicator | Selection Criteria                    |  |
|------------------|---------------------------------------|--|
| Verified         | The OEA additional information is:    |  |
|                  | 1. Maintained; AND                    |  |
|                  | 2. Verified.                          |  |
| Not Verified     | 1. The OEA additional information is: |  |
|                  | 2. Not maintained; OR                 |  |
|                  | 3. Not verified.                      |  |

# 2. Selection criteria of Modify Indicator

| Modify Indicator | Selection Criteria                               |
|------------------|--------------------------------------------------|
| Modified         | 1. OEA additional information is maintained; AND |
|                  | 2. The record has ever modified by teacher.      |
| Not Modified     | 1. OEA additional information is maintained; AND |
|                  | 2. There is no modification made by teacher.     |

# 2.7.14 Overall Student List (R-INA013-E)

Generation Description

Under the "Institute Application" report category, this report shows the overall student list.

Pre-requisites

Adobe Acrobat Reader and Microsoft Office 2000 or above should be installed in the workstation in order to view the report.

# <sup>1</sup> User Procedures

5. Select "Overall Student List" from the report selection page. Click on the template link to go to the report parameter screen.

| [S-INA14-03] Institute Application > Report              |        |  |
|----------------------------------------------------------|--------|--|
| Overall Student List(R-INA013-E) :-<br>Built-in Template |        |  |
| Please input the print criteria.                         |        |  |
| Search Criteria                                          |        |  |
| School Year                                              | 2017 🗸 |  |
| Format                                                   | PDF V  |  |
| 🗐 Preview & Print 🛛 🕅 Reset                              | Back   |  |

- 6. Specify the school year.
- 7. Select the format of the report (PDF / Word / RTF / Excel).
- 8. Click the [Preview & Print] button to produce the report.

### Post-effects

The report will be displayed in a pop-up window which allows user to preview and print.

Dotes

N/A

- 2.7.15 Personal and General Ability (R-INA014-E)
- **Galaxies** Function Description

Under the "Institute Application" report category, this report lists out students' personal and general ability.

Pre-requisites

Adobe Acrobat Reader and Microsoft Office 2000 or above should be installed in the workstation in order to view the report.

- User Procedures
  - 1. Select "Personal and General Ability" from the report selection page. Click on the template link to go to the report parameter screen.

[S-INA14-02] Institute Application > Report

| Personal and Ge<br>Built-in Ten | eneral Ability(R-INAC<br>nplate | 14-E) :-                       |           |
|---------------------------------|---------------------------------|--------------------------------|-----------|
| Please input the pri            | nt criteria.                    |                                |           |
| School Year                     | 2017 🗸                          |                                |           |
| School Level                    | Secondary                       | School Session                 | Whole Day |
| Class Level                     | Secondary 6 🗸                   | Class Name                     | A11 🗸     |
|                                 |                                 |                                |           |
| Format                          | PDF 🗸                           |                                |           |
| Select Student                  | 🗐 Preview & Print               | 🖹 To File 🛛 🕅 Reset 🛛 < 🕄 Back |           |

- 2. Specify the school year and class name.
- 3. Click the **[Select Student]** button to select students for Personal and General Ability Report.
- 4. Select the format of the report (PDF / Word / RTF / Excel).
- 5. Click the [Preview & Print] button to produce the report.
- 6. Click the [To File] button to save the report into Report Repository.
  - i. User is required to fill in the report descriptions in the pop up textbox. Click the **[OK]** button to generate the report and store it into Report Repository.

### Dost-effects

The report will be displayed in a pop-up window which allows user to preview and print.

Dotes

N/A

- 2.7.16 Result of Student Mapping (R-INA015)
- □ Function Description

Under the "Institute Application" report category, this report lists out the result of student mapping.

Pre-requisites

Adobe Acrobat Reader and Microsoft Office 2000 or above should be installed in the workstation in order to view the report.

- <sup>1</sup> User Procedures
  - 1. Select "Result of Student Mapping" from the report selection page. Click on the template link to go to the report parameter screen.

| [S-INA14-03] Institute Application > Report                   |        |  |
|---------------------------------------------------------------|--------|--|
| Result of Student Mapping(R-INA015-E) :-<br>Built-in Template |        |  |
| Please input the print criteria.                              |        |  |
| Search Criteria                                               |        |  |
| School Year                                                   | 2017 🗸 |  |
| Format                                                        | PDF 🗸  |  |
| 🕞 Preview & Print 🕅 🏼 🕞 Reset                                 | Back   |  |

- 2. Specify the school year.
- 3. Select the format of the report (PDF / Word / RTF / Excel).
- 4. Click the [Preview & Print] button to produce the report.
- Post-effects

The report will be displayed in a pop-up window which allows user to preview and print.

Dotes

2.7.17 Result of Subject Mapping (R-INA016)

**Gamma** Function Description

Under the "Institute Application" report category, this report lists out the result of subject mapping in Function A.

Pre-requisites

Adobe Acrobat Reader and Microsoft Office 2000 or above should be installed in the workstation in order to view the report.

- <sup>1</sup> User Procedures
  - 1. Select "Result of Subject Mapping" from the report selection page. Click on the template link to go to the report parameter screen.

| [S-INA14-03] In | stitute App | lication > | Report |
|-----------------|-------------|------------|--------|
|-----------------|-------------|------------|--------|

| Result of Subject Mapping(R-INA016-E) :-<br>Built-in Template |        |  |
|---------------------------------------------------------------|--------|--|
| Please input the print criteria.                              |        |  |
| Search Criteria                                               |        |  |
| School Year                                                   | 2017 🗸 |  |
| Format                                                        | PDF 🗸  |  |
| 🗐 Preview & Print 🛛 🕅 Reset                                   | Back   |  |

- 2. Specify the school year.
- 3. Select the format of the report (PDF / Word / RTF / Excel).
- 4. Click the [Preview & Print] button to produce the report.
- Post-effects

The report will be displayed in a pop-up window which allows user to preview and print.

Notes

N/A

- 2.7.18 Student List for JUPAS Application (R-INA017-E)
- **Gamma** Function Description

Under the "Institute Application" report category, this report lists out the student list maintained by school for each year.

Pre-requisites

Adobe Acrobat Reader and Microsoft Office 2000 or above should be installed in the workstation in order to view the report.

- O User Procedures
  - 9. Select "Student List for JUPAS Application" from the report selection page. Click on the template link to go to the report parameter screen.

| [S-INA14-03] Institute Application > Report                            |        |  |
|------------------------------------------------------------------------|--------|--|
| Student List for JUPAS Application(R-INA017-E) :-<br>Built-in Template |        |  |
| Please input the print criteria.                                       |        |  |
| Search Criteria                                                        |        |  |
| School Year                                                            | 2017 🗸 |  |
| Format                                                                 | PDF 🗸  |  |
| 📴 Preview & Print 🕅 Reset                                              | Back   |  |

- 10. Specify the school year.
- 11. Select the format of the report (PDF / Word / RTF / Excel).
- 12. Click the [Preview & Print] button to produce the report.
- Post-effects

The report will be displayed in a pop-up window which allows user to preview and print.

Dotes

2.7.19 Students excluded in the Academic Performance File (R-INA018-E)

Given Struction Description

Under the "Institute Application" report category, this report lists out the students who are excluded in the Academic Performance File.

Pre-requisites

Adobe Acrobat Reader and Microsoft Office 2000 or above should be installed in the workstation in order to view the report.

- <sup>1</sup> User Procedures
  - 1. Select "Students excluded in the Academic Performance File" from the report selection page. Click on the template link to go to the report parameter screen.

| [S-INA14-03] Institute Application > Report                                            |        |  |  |  |
|----------------------------------------------------------------------------------------|--------|--|--|--|
| Students excluded in the Academic Performance File(R-INA018-E) :-<br>Built-in Template |        |  |  |  |
| Please input the print criteria.                                                       |        |  |  |  |
| Search Criteria                                                                        |        |  |  |  |
| School Year                                                                            | 2017 🗸 |  |  |  |
| Format                                                                                 | PDF 🗸  |  |  |  |
| 📴 Preview & Print  🕑 Reset                                                             | Back   |  |  |  |

- 2. Specify the school year.
- 3. Select the format of the report (PDF / Word / RTF / Excel).
- 4. Click the [Preview & Print] button to produce the report.

#### Post-effects

The report will be displayed in a pop-up window which allows user to preview and print.

Dotes

2.7.20 Students excluded in the OEA Activity File (R-INA019-E)

**Galaxies** Function Description

Under the "Institute Application" report category, this report lists out the students who are excluded in the OEA Activity File.

Pre-requisites

Adobe Acrobat Reader and Microsoft Office 2000 or above should be installed in the workstation in order to view the report.

# <sup>1</sup> User Procedures

1. Select "Students excluded in the OEA Activity File" from the report selection page. Click on the template link to go to the report parameter screen.

[S-INA14-03] Institute Application > Report

| Students excluded in the OEA Activity File(R-INA019-E) :-<br>Built-in Template |        |  |  |  |
|--------------------------------------------------------------------------------|--------|--|--|--|
| Please input the print criteria.                                               |        |  |  |  |
| Search Criteria                                                                |        |  |  |  |
| School Year                                                                    | 2017 🗸 |  |  |  |
| Format                                                                         | PDF 🗸  |  |  |  |
| 📴 Preview & Print 🛛 🕅 Reset                                                    | Back   |  |  |  |

- 2. Specify the school year.
- 3. Select the format of the report (PDF / Word / RTF / Excel).
- 4. Click the [Preview & Print] button to produce the report.

### Post-effects

The report will be displayed in a pop-up window which allows user to preview and print.

Dotes Notes

- 2.7.21 Students excluded in the OEA Additional Information File (R-INA020-E)
- □ Function Description

Under the "Institute Application" report category, this report lists out the students who are excluded in the OEA Additional Information File.

Pre-requisites

Adobe Acrobat Reader and Microsoft Office 2000 or above should be installed in the workstation in order to view the report.

- <sup>1</sup> User Procedures
  - 1. Select "Students excluded in the OEA Additional Information File" from the report selection page. Click on the template link to go to the report parameter screen.

| [S-INA14-03] Institute Application > Report                                                  |        |  |  |  |
|----------------------------------------------------------------------------------------------|--------|--|--|--|
| Students excluded in the OEA Additional Information File(R-INA020-E) :-<br>Built-in Template |        |  |  |  |
| Please input the print criteria.                                                             |        |  |  |  |
| Search Criteria                                                                              |        |  |  |  |
| School Year                                                                                  | 2017 🗸 |  |  |  |
| Format                                                                                       | PDF 🗸  |  |  |  |
| 📄 Preview & Print 🛛 🕑 Reset 🕽                                                                | Back   |  |  |  |

- 2. Specify the school year.
- 3. Select the format of the report (PDF / Word / RTF / Excel).
- 4. Click the [Preview & Print] button to produce the report.
- Post-effects

The report will be displayed in a pop-up window which allows user to preview and print.

Dotes

2.7.22 Students excluded in the Personal and General Ability File (R-INA021-E)

Given Struction Description

Under the "Institute Application" report category, this report lists out the students who are excluded in the Personal and General File.

Pre-requisites

Adobe Acrobat Reader and Microsoft Office 2000 or above should be installed in the workstation in order to view the report.

- <sup>1</sup> User Procedures
  - 1. Select "Students excluded in the Personal and General Ability File" from the report selection page. Click on the template link to go to the report parameter screen.

| [S-INA14-03] Institute | Application > | Report |
|------------------------|---------------|--------|
|------------------------|---------------|--------|

| Students excluded in the Personal and General Ability File(R-INA021-E) :-<br>Built-in Template |        |  |  |  |
|------------------------------------------------------------------------------------------------|--------|--|--|--|
| Please input the print criteria.                                                               |        |  |  |  |
| Search Criteria                                                                                |        |  |  |  |
| School Year                                                                                    | 2017 🗸 |  |  |  |
| Format                                                                                         | PDF 🗸  |  |  |  |
| 📳 Preview & Print 🛛 🕑 Reset 🕽                                                                  | Back   |  |  |  |

- 2. Specify the school year.
- 3. Select the format of the report (PDF / Word / RTF / Excel).
- 4. Click the [Preview & Print] button to produce the report.

### Post-effects

The report will be displayed in a pop-up window which allows user to preview and print.

Dotes

- 2.7.23 Subject List (R-INA022-E)
- **Gamma** Function Description

Under the "Institute Application" report category, this report lists out the HKDSE subjects used for academic performance maintenance.

Pre-requisites

Adobe Acrobat Reader and Microsoft Office 2000 or above should be installed in the workstation in order to view the report.

- <sup>1</sup>User Procedures
  - 1. Select "Subject List" from the report selection page. Click on the template link to go to the report parameter screen.

| [S-INA14-03] Institute Application > Report      |        |  |  |
|--------------------------------------------------|--------|--|--|
| Subject List(R-INA022-E) :-<br>Built-in Template |        |  |  |
| Please input the print criteria.                 |        |  |  |
| Search Criteria                                  |        |  |  |
| School Year                                      | 2017 🗸 |  |  |
| Format                                           | PDF 🗸  |  |  |
| 🕞 Preview & Print 🕅 🏼 🖓 Reset                    | Back   |  |  |

- 2. Specify the school year.
- 3. Select the format of the report (PDF / Word / RTF / Excel).
- 4. Click the [Preview & Print] button to produce the report.
- Post-effects

The report will be displayed in a pop-up window which allows user to preview and print.

Notes

2.8 E-APP Data Communication Introduction

User can process incoming data from and outgoing data to the EDB.

- 2.8.1 Process Incoming Data
- **Function Description**

Process Incoming Data allow user to view and import the data file received from EDB through CDS. The following type of data file available:

E-APP Parameter File – EDB will send a parameter file (EAPPDATA.DAT) to the school in order to prepare the student list.

Pre-requisites

N/A

- ① User Procedures
  - 1. Click [Institute Application]  $\rightarrow$  [E-APP Data Communication] on the left menu.
  - 2. Process Incoming Data screen will be displayed by default.
  - 3. Select a data file by clicking the radio button aside.

[S-INA15-01] Institute Application > E-APP Data Communication > Process Incoming Data

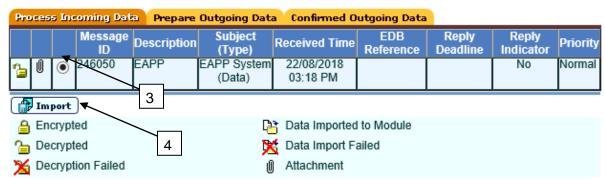

- 4. Click the [Import] button to confirm import of the selected incoming data file.
- Post-effects

If data file is successfully imported, The [E-APP Data Communication] > [Prepare Outgoing Data] will be activated. It will be deactivated again only when school migrates to new school year and the parameter file for new school year is not yet imported.

- Notes
  - 1. If School Year is not an integer, error message will be shown.
  - 2. If the Submission Period Start Date is not in the format of DD/MM/YYYY, error message will be shown.

- 3. If the Submission Period End Date is not in the format of DD/MM/YYYY, error message will be shown.
- 4. Imported parameter file cannot be imported again.
- 5. When importing a new parameter file, previous parameter will be deleted.
- 2.8.2 Prepare Outgoing Data

Introduction:

- The Generate Data Files function allows user to prepare a data file to EDB.
- 1. Designated Student List will be generated to Education Bureau when school confirms the designated student list.
- 2. Academic Performance in School Percentile will be generated to Education Bureau when school confirms Academic Performance file.
- 3. Academic Performance in School Overall Rating will be generated to Education Bureau when school confirms Academic Performance file.
- 4. Personal And General Abilities File will be generated to Education Bureau when school confirms Personal and General Abilities file.
- **Galaxies** Function Description

Prepare data interface content into 3 different formats, which are raw, tabular and report format.

Pre-requisites

The parameter file of the E-APP provided by EDB is imported.

- <sup>1</sup> User Procedures
  - 1. Click [Institute Application]  $\rightarrow$  [E-APP Data Communication] on the left menu.
  - 2. Click the [Prepare Outgoing Data] tab.
  - 3. Select a data file by clicking the radio button aside.

[S-INA15-02] Institute Application > E-APP Data Communication > Prepare Outgoing Data

| Student List  |                                                                            |             |              |  |  |  |
|---------------|----------------------------------------------------------------------------|-------------|--------------|--|--|--|
| $\sim$        | Data File Description 2                                                    | File Status | Preview Type |  |  |  |
| O Designated  | Student List                                                               |             |              |  |  |  |
| School Refere | nce Report                                                                 |             |              |  |  |  |
|               | Data File Description                                                      | File Status | Preview Type |  |  |  |
|               |                                                                            |             |              |  |  |  |
| $\bigcirc$    | erformance in School - Percentile                                          |             |              |  |  |  |
|               | erformance in School - Percentile<br>erformance in School - Overall Rating |             |              |  |  |  |

#### Note:

1. Non-E-APP applicants should not be included in the "Designated Student List" for E-APP application owing to the personal privacy concern.

2. The Designated Student List and School Reference Report for E-APP application could be prepared at this function only after the student data is maintained and the button "Confirm and Send to E-APP Data Communication" has been clicked in [S-INA01-01], [S-INA11-02] & [S-INA12-01]

3. Once the designated student list is prepared, the Designated Student list in [S-INA01-01] is not allowed to update.

4. User may click the button "unprepare" and then go to [S-INA01-01], [S-INA11-02] or [S-INA12-01] to proceed the

modification /update. After that, user should repeat the steps as the notes indicated.

 When the Designated Student List / Academic Performance File - Percentile / Overall Rating / Personal and General Ability File is confirmed, please go to CDS > Outgoing Message function and send the CDS message to EDB.

4. To prepare, un-prepare, confirm or preview a data file, click the radio button next to the data file and click the [Prepare], [Un-prepare], [Confirm] or [Preview] button respectively.

#### Post-effects

- Prepare
  - The file status on the interface of Prepare Outgoing Data will be changed to 'Prepared' and preview of report (Report, Tabular and Raw Data) will be available.
- Un-Prepare
  - The file status will be changed to blank.
- Confirm
  - Data file will be sent to the EDB via CDS and the file status will be changed to "Confirmed".
- Preview
  - The data file will be displayed in a pop-up window.
- Notes
  - The Tabular type will be in Excel format and this file will be submitted to EDB through CDS.
  - A data file with a **'Prepared'** status can only be prepared again after being un-prepared.

- A data file with a **'Confirmed'** status should be submitted via CDS before another data file of the same type can be prepared.
- User can 'Un-prepare' / 'Confirm' / 'Preview' a data file when it is with a 'Prepared' status.
- **'Designated Student list**' would be available for preparation after the process of 'Generate Student List for Institute Application' and 'Confirm and send to E-APP Data Communication' button is clicked.
- 'Academic Performance in School Percentile' and 'Academic Performance in School – Overall Rating' would be available for preparation after the process of 'School Reference Report – Prepare Data file' and 'Confirm and send to E-APP Data Communication' button is clicked when processing Academic Performance file.
- **'Personal and General Abilities File**' would be available for preparation after the process of 'School Reference Report Prepare Data file' and 'Confirm and send to E-APP Data Communication' button is clicked when processing Academic Performance file.
- If system migrates to new school year, the function will be locked.
- 2.8.3 Confirmed Outgoing Data
- Function Description User can view the list of outgoing data that has been confirmed.
- Pre-requisites
- - 1. Click [Institute Application]  $\rightarrow$  [E-APP Data Communication] on the left menu.
  - 2. Click the [Confirmed Outgoing Data] tab to view the list of confirmed outgoing data.

| Pro | cess Incor                 | ning Data         | Prepare Outgoin                                                           | g Data Cor             | nfirmed Out | going Dat                | 2     | 2        |                 |
|-----|----------------------------|-------------------|---------------------------------------------------------------------------|------------------------|-------------|--------------------------|-------|----------|-----------------|
|     | Message<br>ID <del>-</del> | Message<br>Status | Description                                                               | Creation<br>Time       | Ack Time    | Subject<br>(Type)        | Party | Priority | Bottom<br>Owner |
| Û   | 9970                       |                   | E-APP - SRR -<br>Personal and<br>General<br>Abilities                     | 10/08/2018<br>03:48 PM |             | EAPP<br>System<br>(Data) | EDB   | Normal   | super1          |
| U   | 9969                       |                   | E-APP - SRR -<br>Academic<br>Performance in<br>School (Overall<br>Rating) | 10/08/2018<br>03:48 PM |             | EAPP<br>System<br>(Data) | EDB   | Normal   | super1          |
| U   | 9968                       |                   | E-APP - SRR -<br>Academic<br>Performance in<br>School<br>(Percentile)     | 10/08/2018<br>03:47 PM |             | EAPP<br>System<br>(Data) | EDB   | Normal   | super1          |
| U   | 9967                       |                   | E-APP - Student<br>List                                                   | 10/08/2018<br>03:47 PM |             | EAPP<br>System<br>(Data) | EDB   | Normal   | super1          |
|     | 9966                       |                   | E-APP - SRR -<br>Personal and<br>General<br>Abilities                     | 30/07/2018<br>11:30 AM |             | EAPP<br>System<br>(Data) | EDB   | Normal   | super1          |

[S-INA15-03] Institute Application > E-APP Data Communication > Confirmed Outgoing Data

Post-effects

N/A

Notes